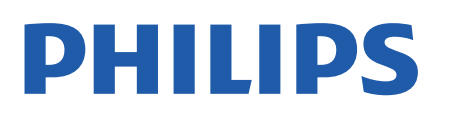

Television

*7906 Series*

# Hướng dẫn sử dụng

65PUT7906 70PUT7906

Register your product and get support at www.philips.com/TVsupport

## **Nội dung**

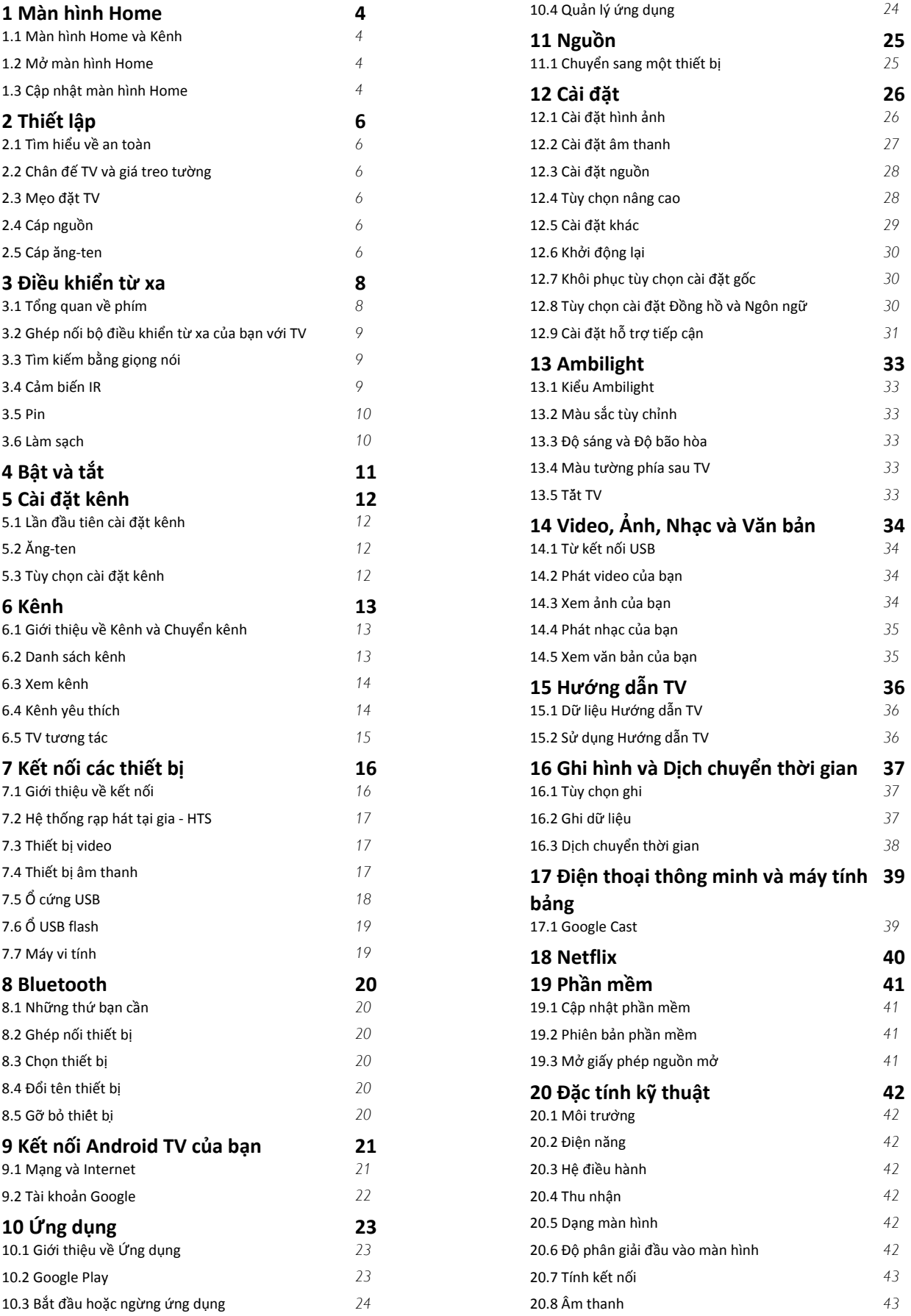

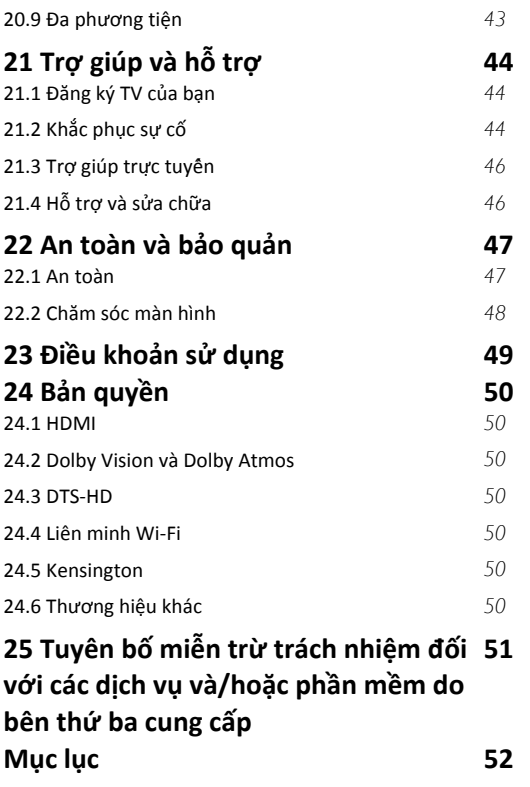

#### <span id="page-3-4"></span><span id="page-3-0"></span>1

# **Màn hình Home**

#### <span id="page-3-1"></span>1.1

## **Màn hình Home và Kênh**

#### **Trình khởi chạy màn hình Home**

Để tận hưởng được các lợi ích của Android TV, hãy kết nối TV với Internet. Nhấn **Home** trên điều khiển từ xa để đến màn hình Home Android mới. Giống như điện thoại thông minh hoặc máy tính bảng Android của bạn, màn hình Home nằm ở giữa TV. Từ đây bạn có thể quyết định sẽ xem gì bằng cách duyệt qua các tùy chọn giải trí từ ứng dụng và chương trình TV trực tiếp. Màn hình Home của bạn có các kênh để bạn khám phá các nội dung tuyệt vời từ các ứng dụng yêu thích của bạn. Bạn cũng có thể thêm các kênh bổ sung hoặc tìm các ứng dụng mới để nhận được nhiều nội dung hơn.

Màn hình Home được tổ chức thành các kênh. Các ứng dụng có thể điền đề xuất của ứng dụng (nếu có) theo lựa chọn của riêng ứng dụng như một kênh riêng lẻ trong màn hình Home.

#### **Ứng dụng**

Các Ứng dụng yêu thích của bạn được đặt trên hàng đầu tiên. Hàng này chứa một số ứng dụng được cài đặt sẵn. Thứ tự của các ứng dụng này tùy theo thỏa thuận kinh doanh với các nhà cung cấp dịch vụ nội dung. Bạn cũng có thể thêm các ứng dụng khác làm ứng dụng yêu thích từ trang Ứng dụng, ví dụ như Live TV và MMP (MultiMediaPlayer). Bạn có thấy mở trang Ứng dụng bằng cách nhấp vào biểu tượng Ứng dụng ở phía ngoài cùng bên trái của hàng **Ứng dụng**.

#### **Live TV**

Hàng Live TV hiển thị các chương trình hiện đang chạy từ các kênh đã cài đặt. Hàng này chứa tối đa 10 kênh như đề xuất để bạn chọn các kênh TV. Kênh đầu tiên trên hàng Live TV là kênh bạn đang xem và các kênh tiếp theo sẽ là kênh trong danh sách yêu thích của bạn\*.

<span id="page-3-2"></span>\* Lưu ý: Nếu vẫn còn nhiều chỗ trống trên hàng Live TV, hàng này sẽ bao gồm các kênh từ nguồn DTV (TV kỹ thuật số) của bạn.

#### **Kênh Phát tiếp theo**

Bạn luôn có thể biết được sẽ xem nội dung gì tiếp theo từ kênh **Phát tiếp theo** trên màn hình Home. Bắt đầu xem từ nơi bạn đã xem dang dở và nhận thông báo về các tập mới trong kênh **Phát tiếp theo**. Nhấn và giữ Chọn trên một bộ phim hoặc chương trình TV để ngay lập tức thêm bộ phim/chương trình TV vào kênh **Phát tiếp theo**.

#### **Kênh Google Play Movies & TV**

<span id="page-3-3"></span>Thuê phim hoặc chương trình TV trên kênh này từ **Google Play Movies & TV**.

#### **Kênh YouTube**

Kênh này chứa các video YouTube được đề xuất cho bạn, do bạn đăng ký hoặc các video thịnh hành.

#### **Tùy chỉnh kênh**

Nhấp vào nút **Tùy chỉnh kênh** để thêm và xóa kênh trên màn hình Home của bạn.

Xem thêm www.support.google.com/androidtv

#### **Truy cập cài đặt từ màn hình Home**

Bạn có thể truy cập menu **Cài đặt** qua biểu tượng ở góc trên bên phải.

#### **Truy cập ổ USB flash từ màn hình Home**

Để xem tệp từ ổ USB flash, trước tiên bạn cần thêm ứng dụng MMP (MultiMediaPlayer) vào trang Home. Nhấn **Home**, bấm vào biểu tượng Ứng dụng ở phía ngoài cùng bên trái của hàng Ứng dụng. Bạn có thể thêm ứng dụng **MMP** từ trang Ứng dụng.

#### **Thanh hệ thống trên màn hình Home**

Thanh hệ thống nằm ở phía trên cùng của màn hình Home chứa các tính năng sau đây.

 - Nút Tìm kiếm: để bật tính năng tìm kiếm với Google bằng giọng nói\* hoặc văn bản. Kết quả tìm kiếm và thứ tự của kết quả được hiển thị theo các thỏa thuận kinh doanh với các nhà cung cấp dịch vụ nội dung.

 - Thông báo: để cung cấp cho bạn các thông báo về hệ thống Smart TV của bạn.

 - Nguồn vào: để khởi động danh sách nguồn vào và chuyển sang một trong các thiết bị đã kết nối.

 - Cài đặt: để truy cập menu Tất cả cài đặt và điều chỉnh các cài đặt TV.

- Đồng hồ: cho biết đồng hồ hệ thống.

\* Lưu ý: Để tận dụng Google Assistant trong trường hợp điều khiển từ xa không có micrô, vui lòng sử dụng ứng dụng Android TV Remote Control có sẵn trong Cửa hàng Google Play dành cho thiết bị Android và Apple App store dành cho thiết bị iOS.

#### 1.2 **Mở màn hình Home**

Để mở màn hình Home và mở một mục…

- **1** Nhấn **Home**.
- **2** Chọn một mục và nhấn **OK** để mở hoặc bắt đầu mục đó.

**3 -** Nhấn nút **Quay lại** nhiều lần hoặc nhấn nút **Home** để quay lại Màn hình chình.

Khi mở màn hình Home, ứng dụng hoặc nội dung đang phát trên nền sẽ ngừng chạy. Bạn phải chọn một ứng dụng hoặc nội dung từ màn hình Home để tiếp tục lại.

## 1.3 **Cập nhật màn hình Home**

Bạn có thể nhận được thông báo cập nhật từ Google và đã cài đặt phiên bản mới của Trình khởi chạy màn hình Home. Với Trình khởi chạy màn hình Home mới, bạn sẽ có giao diện và các tính năng mới trên màn hình Home của TV.

#### **Điểm nổi bật mới trên màn hình Home của bạn**

Với nhiều tab như **Home**, **Khám phá**, **Ứng dụng** và **Tìm kiếm**, bạn có thể khám phá phim và chương trình từ các dịch vụ và ứng dụng phổ biến của bạn. Đăng nhập vào Tài khoản Google của bạn để nhận các đề xuất được cá nhân hóa từ các dịch vụ phát trực tuyến của bạn dựa trên nội dung bạn đã xem và nội dung bạn quan tâm.

#### **Giao diện mới, điều hướng mới**

Quyết định nội dung sẽ xem tiếp theo với điều hướng dễ sử dụng. Duyệt qua các đề xuất được cá nhân hóa của bạn, tiếp tục xem từ nơi bạn đã xem dang dở hoặc nhanh chóng tìm thấy một ứng dụng nhất định bằng hệ thống tab mới.

#### **Khám phá các đề xuất được cá nhân hóa**

Duyệt các chương trình và phim mà bạn yêu thích trên tất cả các dịch vụ đa phương tiện yêu thích của bạn. Đăng nhập vào Tài khoản Google của bạn để bắt đầu.

#### **Nhận các đề xuất trên Google**

Các dịch vụ của bạn được lưu vào Tài khoản Google của bạn để bạn có thể nhận được các đề xuất tốt hơn trên Google.

5

## <span id="page-5-6"></span><span id="page-5-0"></span>2 **Thiết lập**

#### <span id="page-5-1"></span>2.1

## <span id="page-5-3"></span>**Tìm hiểu về an toàn**

Trước tiên, hãy đọc hưỡng dẫn an toàn trước khi sử dụng TV.

Để đọc các hướng dẫn an toàn, hãy chuyển đến mục **An toàn và bảo quản** trên sổ tay Trợ giúp này để biết thông tin.

<span id="page-5-2"></span>2.2

## **Chân đế TV và giá treo tường**

## **Chân đế TV**

Bạn có thể tìm hướng dẫn gắn chân đế TV trong Hướng dẫn bắt đầu nhanh đi kèm TV. Trong trường hợp bạn đánh mất hướng dẫn này, bạn có thể tải hướng dẫn xuống từ [www.philips.com/TVsupport.](http://www.philips.com/TVsupport)

Dùng mã kiểu sản phẩm của TV để tìm **Hướng dẫn khởi động nhanh** để tải xuống.

### **Giá treo tường**

TV của bạn còn được thiết kế để phù hợp với giá đỡ gắn tường tuân thủ VESA (được bán riêng).

<span id="page-5-4"></span>Sử dụng mã VESA sau đây khi mua giá treo tường . . .

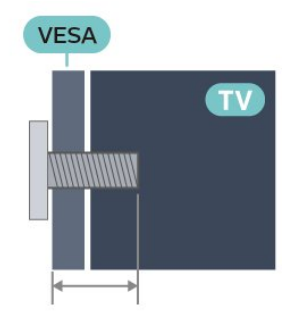

• 50PUT79x6

**VESA MIS-F 200x300, M6 (Tối thiểu: 10mm, Tối đa: 16mm)** • 55PUT79x6

**VESA MIS-F 200x300, M6 (Tối thiểu: 10mm, Tối đa: 16mm)** • 65PUT79x6

**VESA MIS-F 300x300, M6 (Tối thiểu: 12mm, Tối đa: 20mm)** • 70PUT79x6

**VESA MIS-F 300x300, M8 (Tối thiểu: 12mm, Tối đa: 25mm)** • 75PUT79x6

**VESA MIS-F 300x300, M8 (Tối thiểu: 12mm, Tối đa: 25mm) Chú ý**

<span id="page-5-5"></span>Việc lắp TV lên tường yêu cầu phải có các kỹ năng đặc biệt và chỉ được thực hiện bởi nhân viên có đủ khả năng. Việc lắp TV lên tường phải đáp ứng các tiêu chuẩn an toàn theo trọng lượng của TV. Ngoài ra, hãy đọc cảnh báo an toàn trước khi

đặt TV vào vị trí cố định.

TP Vision Europe B.V. không chịu trách nhiệm về việc lắp đặt không đúng cách hoặc bất kỳ việc lắp đặt nào gây ra tai nạn hoặc tổn thương.

2.3

## **Mẹo đặt TV**

- Đặt TV ở nơi ánh sáng không chiếu trực tiếp lên màn hình.
- Điều kiện ánh sáng yếu trong phòng sẽ tạo hiệu ứng Ambilight tốt nhất.

• Khoảng cách lý tưởng để xem TV là bằng 2 đến 5 lần kích cỡ màn hình theo đường chéo. Khi ngồi, mắt của bạn nên ngang tầm với phần giữa màn hình.

• Khi treo tường, hãy đặt TV cách tường tối đa 15 cm.

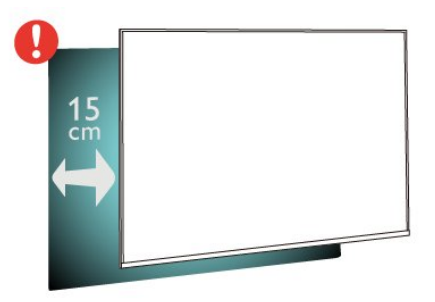

#### **Lưu ý**:

Vui lòng giữ TV tránh xa các nguồn phát ra bụi bẩn như bếp lò. Nên làm sạch bụi bẩn thường xuyên để tránh bụi xâm nhập vào TV.

## 2.4 **Cáp nguồn**

- Lắp cáp nguồn vào đầu nối **POWER** ở mặt sau của TV.
- Đảm bảo cáp nguồn được lắp chặt với đầu nối.
- Đảm bảo phích cắm trong ổ điện luôn có thể tiếp cận được.
- Khi bạn rút phích cắm của cáp nguồn, hãy luôn kéo phích,

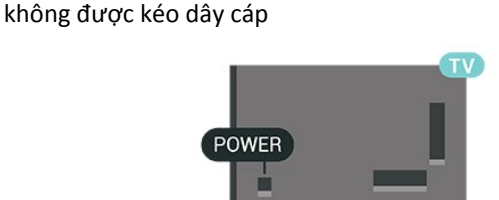

Mặc dù TV này tiêu thụ nguồn điện chờ rất ít nhưng hãy rút phích cắm của cáp nguồn để tiết kiệm điện nếu bạn không sử dụng TV trong thời gian dài.

## $\overline{2.5}$ **Cáp ăng-ten**

Cắm phích cắm ăng-ten thật chặt vào ổ cắm **Ăng-ten** ở mặt sau của TV.

Bạn có thể kết nối với ăng-ten của chính bạn hoặc tín hiệu ăngten từ hệ thống phân phối ăng-ten. Sử dụng đầu nối ăng-ten IEC Coax 75 Ohm RF.

Sử dụng kết nối ăng-ten này cho các tín hiệu đầu vào kỹ thuật số hoặc analog của ăng-ten.

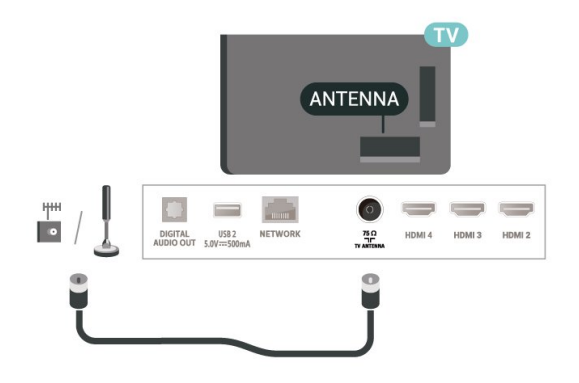

# **Điều khiển từ xa**

#### <span id="page-7-1"></span>3.1

<span id="page-7-0"></span>3

## **Tổng quan về phím**

### **Trên cùng**

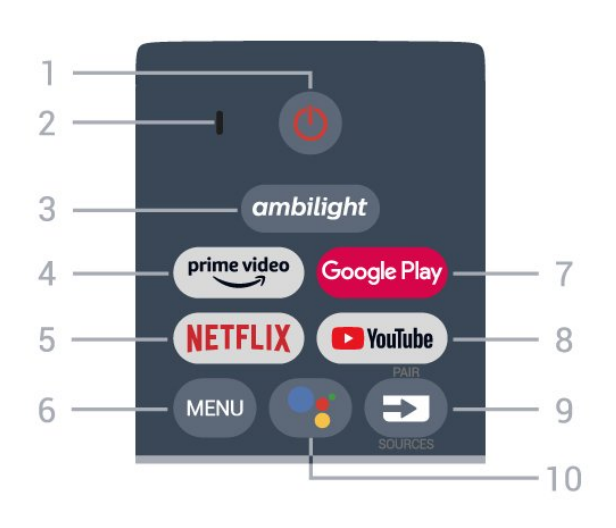

**1** - **Nguồn** (Chế độ chờ / Bật)

Để bật TV hoặc trở lại Chế độ chờ.

#### **2** - Micrô **VOICE**

#### **3** - **Ambilight**

Để chọn một trong những kiểu Ambilight.

#### **4** - **Amazon Prime Video**

Để khởi chạy Ứng dụng Amazon Prime Video.

#### **5** - **NETFLIX**

Để khởi chạy Ứng dụng Netflix khi TV đã bật hoặc từ chế độ chờ.

• Nếu bạn có thuê bao thành viên Netflix, bạn có thể xem các chương trình của Netflix trên TV này. TV của bạn phải được kết nối với Internet.

• Để mở Netflix, nhấn phím **NETFLIX** để mở Ứng dụng Netflix. Bạn có thể mở Netflix ngay lập tức từ TV ở chế độ chờ.

#### **6** - **MENU**

Để mở Menu TV có các chức năng TV điển hình.

#### **7** - **Google Play**

Để khởi chạy Ứng dụng Google Play.

#### **8** - **YouTube**

Để khởi chạy Ứng dụng YouTube.

#### **9** - **SOURCES**

• Để mở hoặc đóng menu Nguồn.

• Để ghép nối bộ điều khiển từ xa với TV.

#### **10** - **Google Assistant™**

Để khởi chạy Google Assistant™.

## **Ở giữa**

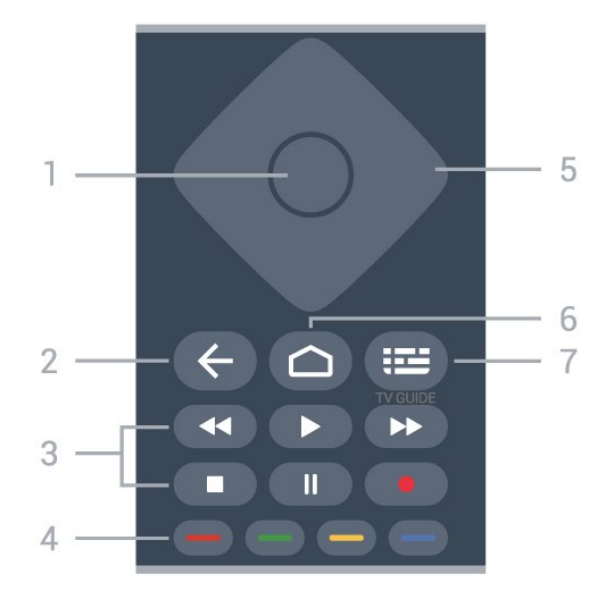

#### **1** - **Phím OK**

Để xác nhận lựa chọn hoặc cài đặt. Để mở danh sách kênh trong khi xem TV.

#### **2** - **Quay lại**

- Để quay lại menu hoặc nguồn TV trước đó.
- Để quay lại Ứng dụng trước đó.

#### **3** - **Phát và Ghi**

- **Phát**, để phát lại.
- **Tạm dừng**, để tạm dừng phát lại
- **Ngừng**, để ngừng phát lại
- **Tua lại**, để tua lại
- **Chuyển tiếp nhanh**, để chuyển tiếp nhanh
- **Ghi**, để bắt đầu ghi lại chương trình

#### **4** - **Phím màu**

Làm theo các hướng dẫn trên màn hình để chọn tùy chọn hoặc thao tác khác.

Nhấn **Phím màu xanh dương** trên màn hình Home để mở **Trợ giúp**.

## **5** - **Phím điều hướng**

Để điều hướng lên, xuống, trái hoặc phải.

#### **6** - **Home**

Để mở menu Home.

#### **7** - **TV GUIDE**

Để mở hoặc đóng Hướng dẫn TV.

### **Mặt dưới**

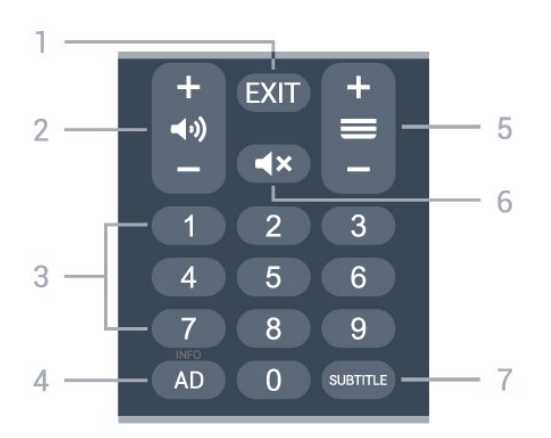

#### **1** - **EXIT**

Để thoát khỏi menu hoặc Ứng dụng hiện tại.

#### **2** - **Âm lượng**

Nhấn **+** hoặc **-** để điều chỉnh mức âm lượng.

#### <span id="page-8-1"></span>**3** - **Phím số**

Để trực tiếp lựa chọn kênh.

#### **4** - **AD / INFO**

**AD** - Để truy cập Phần mô tả bằng âm thanh và chuyển đổi giữa bật và tắt.

**INFO** - Nhấn giữ để mở màn hình thông tin chương trình.

#### **5** - **Kênh**

Nhấn **+** hoặc **-** để chuyển sang kênh tiếp theo hoặc kênh trước trong danh sách kênh. Để mở trang tiếp theo hoặc trang trước ở dạng Văn bản/Teletext.

#### **6** - **Tắt tiếng**

Để tắt âm thanh hoặc để khôi phục âm thanh.

#### **7** - **SUBTITLE**

Để mở trang Phụ đề.

#### <span id="page-8-0"></span>3.2

## **Ghép nối bộ điều khiển từ xa của bạn với TV**

<span id="page-8-2"></span>Bộ điều khiển từ xa này sử dụng cả Bluetooth và IR (tia hồng ngoại) để gửi các lệnh của nó đến TV.

• Bạn có thể sử dụng bộ điều khiển từ xa này thông qua IR (tia hồng ngoại) cho hầu hết các thao tác.

• Để thực hiện thao tác nâng cao như tìm kiếm bằng giọng nói và bàn phím điều khiển từ xa, bạn cần ghép nối (liên kết) TV với bộ điều khiển từ xa này.

Ở bước đầu cài đặt, TV sẽ yêu cầu bạn nhấn giữ phím **PAIR** cho đến khi bạn thấy đèn nhấp nháy trên điều khiển từ xa. Thao tác này sẽ kích hoạt việc ghép nối.

#### **Lưu ý:**

**1 -** Ngay khi điều khiển từ xa đã vào chế độ ghép nối thành công, vòng đèn báo LED màu xanh dương xung quanh micrô ở phía trước của điều khiển từ xa bắt đầu nhấp nháy. **2 -** Điều khiển từ xa phải luôn ở gần TV (trong khoảng cách 1m) trong suốt quá trình ghép nối để đảm bảo thực hiện kết

nối thành công.

**3 -** Nếu TV không khởi chạy trường điều khiển bằng giọng nói khi nhấn **Google Assistant™**, việc ghép nối không thực hiện thành công.

**4 -** Bạn hãy chờ cho đến khi TV khởi động xong hoàn toàn và khởi chạy hết tất cả các tiến trình nền trước khi vào chế độ ghép nối do thông báo nhanh chứa các hướng dẫn chi tiết có thể xuất hiện quá trễ và từ đó gây ảnh hưởng xấu đến quy trình ghép nối.

#### **Ghép nối lại**

Nếu đã mất ghép nối với điều khiển từ xa, thì bạn có thể ghép nối lại TV với điều khiển từ xa. Nhấn phím **PAIR** cho đến khi bạn thấy đèn phát sáng trên điều khiển từ xa để ghép nối.

#### **Hủy ghép nối**

Nhấn giữ phím **0** và phím **Tắt tiếng** trên điều khiển từ xa cho đến khi bạn thấy đèn phát sáng trên điều khiển từ xa.

### 3.3 **Tìm kiếm bằng giọng nói**

Bạn có thể tìm kiếm video, nhạc hoặc bất cứ điều gì khác trên mạng Internet bằng cách dùng giọng nói của bạn. Bạn có thể nói vào micrô trên điều khiển từ xa.

Bạn cần ghép nối bộ điều khiển từ xa với TV trước khi sử dụng chức năng tìm kiếm bằng giọng nói.

Để sử dụng Giọng nói...

**1 -** Nhấn **Google Assistant™** trên điều khiển từ xa, đèn màu xanh dương trên điều khiển từ xa bật sáng và trường tìm kiếm mở ra, micrô đang hoạt động.

**2 -** Nói rõ và phát âm chính xác điều bạn đang tìm kiếm. Bạn có thể nói trong 10 giây trước khi micrô tắt. Có thể mất một lúc để kết quả xuất hiện.

**3 -** Trong danh sách có kết quả tìm kiếm, bạn có thể chọn mục bạn muốn.

#### 3.4

## **Cảm biến IR**

TV có thể nhận lệnh từ điều khiển từ xa sử dụng IR (đèn hồng ngoại) để gửi lệnh. Nếu bạn sử dụng loại điều khiển từ xa này, hãy luôn đảm bảo rằng bạn trỏ điều khiển từ xa vào cảm biến hồng ngoại ở phía trước TV.

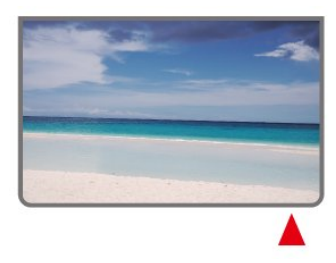

#### **Cảnh báo**

Không đặt bất kỳ vật thể nào trước cảm biến hồng ngoại của

<span id="page-9-2"></span>TV vì vật thể này có thể chặn tín hiệu hồng ngoại.

## <span id="page-9-0"></span> $\overline{3.5}$ **Pin**

Nếu TV không phản ứng khi nhấn phím trên điều khiển từ xa, có thể pin đã hết điện.

Để thay pin, mở ngăn chứa pin ở phía sau mặt đáy của điều khiển từ xa.

**1 -** Trượt cửa pin theo hướng hiển thị bởi mũi tên.

**2 -** Thay thế pin cũ bằng 2 viên pin loại **AAA-1.5V**. Hãy đảm

bảo các đầu + và - của pin được đặt chính xác.

**3 -** Định vị lại cửa pin và trượt trở lại cho tới khi khớp.

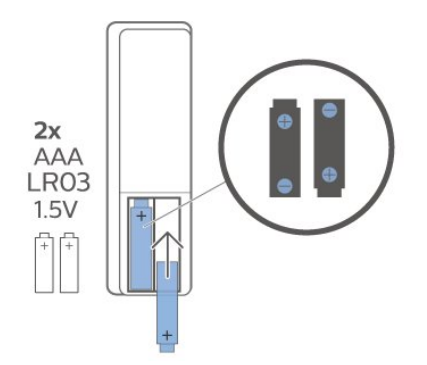

Tháo bỏ pin nếu bạn không sử dụng điều khiển từ xa trong một thời gian dài.

Thải bỏ pin cũ một cách an toàn theo hướng dẫn ngưng sử dụng.

Để biết thêm thông tin, trong **Trợ giúp**, chọn **Từ khóa** và tra cứu **Ngưng sử dụng**.

### <span id="page-9-1"></span> $\overline{3.6}$

## **Làm sạch**

Điều khiển từ xa của bạn được phủ một lớp chống xước.

Để làm sạch điều khiển từ xa, hãy dùng một miếng vải ẩm mềm. Không sử dụng các chất như cồn, hóa chất hoặc chất tẩy rửa gia dụng lên điều khiển từ xa.

## <span id="page-10-1"></span><span id="page-10-0"></span>4 **Bật và tắt**

Đảm bảo TV đã kết nối với nguồn điện AC. Đèn chỉ báo ở phía dưới cùng của TV phát sáng.

#### **Bật**

Nhấn nút **Nguồn** trên điều khiển từ xa để bật TV. Trong trường hợp bạn không thể tìm thấy điều khiển từ xa hoặc điều khiển từ xa bị hết pin, bạn cũng có thể nhấn phím cần điều khiển nhỏ ở mặt dưới của TV để bật TV.

#### **Chuyển sang chế độ chờ**

Để chuyển TV sang chế độ chờ, nhấn nút **Nguồn** trên điều khiển từ xa. Bạn cũng có thể nhấn phím cần điều khiển nhỏ ở mặt dưới của TV để bật TV.

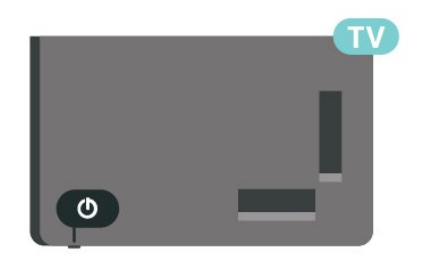

Ở chế độ chờ, TV vẫn được kết nối với nguồn điện chính nhưng tiêu thụ rất ít năng lượng.

Để tắt TV hoàn toàn, ngắt kết nối phích cắm điện. Khi ngắt kết nối nguồn, luôn kéo phích cắm, không được kéo dây điện. Đảm bảo bạn có thể tiếp cận phích cắm, dây cáp điện và ổ cắm điện bất kỳ lúc nào.

## <span id="page-11-4"></span><span id="page-11-0"></span>5 **Cài đặt kênh**

#### <span id="page-11-1"></span>5.1

## **Lần đầu tiên cài đặt kênh**

#### **Cài đặt các kênh trong lần cài đặt TV đầu tiên**

Trong lần cài đặt TV đầu tiên, bạn có thể làm theo các hướng dẫn trên màn hình để đặt ngôn ngữ menu, kết nối mạng, đăng nhập tài khoản Google, chọn quốc gia của bạn và hoàn thành các cài đặt cơ bản khác cho TV. Hơn nữa, bạn cũng có thể cài đặt các kênh trong lần cài đặt TV đầu tiên.

Để cài đặt các kênh trong lần cài đặt TV đầu tiên…

**1 -** Phiên cài đặt TV đầu tiên bắt đầu từ Màn hình chào mừng với các tùy chọn cài đặt ngôn ngữ, hãy làm theo các hướng dẫn trên màn hình để hoàn thành nhiều cài đặt TV cho đến phần cài đặt kênh.

**2 -** Chọn **Kênh kỹ thuật số và kênh analog** hoặc **Chỉ các kênh kỹ thuật số** để cài đặt kênh. Chọn **Bỏ qua** để bỏ qua cài đặt kênh.

**3 -** Làm theo các hướng dẫn trên màn hình để hoàn thành một trong các kiểu cài đặt kênh theo lựa chọn của bạn. Bạn có thể cài đặt các kiểu cài đặt kênh khác vào lúc khác

trên **MENU** > **Tùy chọn TV** > **Cài đặt** > **Kênh**.

Để biết thêm chi tiết về cài đặt kênh, vui lòng tham khảo phần hướng dẫn cài đặt tương ứng.

## <span id="page-11-2"></span>5.2 **Ăng-ten**

## **Cài đặt ăng-ten**

Xin lưu ý rằng trước khi cài đặt kênh, trước tiên bạn nên thay đổi **Chế độ cài đặt kênh** thành chế độ bạn muốn cài đặt. Đối với cài đặt kênh Ăng-ten, trước tiên bạn cần thay đổi **Chế độ cài đặt kênh** thành **Ăng-ten** và sau đó bắt đầu cài đặt.

Để cài đặt kênh Ăng-ten…

**1 -** Nhấn **Home** > **Cài đặt** > **Kênh** > **Chế độ cài đặt kênh** và nhấn **OK**.

- **2** Chọn **Ăng-ten** rồi quay lại **Kênh**.
- **3** Chọn **Kênh** > **Quét kênh** và nhấn **OK**.

Ngoài ra, khi đang xem một kênh TV, bạn có thể thực hiện quét kênh bằng cách...

<span id="page-11-3"></span>**MENU** > **Phím điều hướng** lên > **Kênh** > **Kênh**

## **Tùy chọn cài đặt kênh**

## **Bỏ qua kênh**

5.3

Bạn có thể bỏ qua các kênh mà bạn không muốn xem.

- **Để thiết lập các kênh đã bỏ qua ...**
- **1** Trong khi xem TV, nhấn **MENU** > **Tùy chọn TV** > **Cài**
- **đặt** > **Kênh** > **Kênh** và nhấn **OK**.
- **2** Chọn **Bỏ qua kênh**\* và nhấn **OK**.
- **3** Chọn kênh bạn muốn bỏ qua và nhấn **OK**. Dấu tích sẽ xuất hiện.
- **4** Nhấn nút **Quay lại** nhiều lần nếu cần, để đóng menu.
- \* Lưu ý: Bạn không thể bỏ qua kênh hiện đang xem.

## **Chỉnh sửa kênh**

Bạn có thể chỉnh sửa các kênh từ danh sách kênh.

#### **Để chỉnh sửa kênh ...**

- **1** Trong khi xem TV, nhấn **MENU** > **Tùy chọn TV** > **Cài**
- **đặt** > **Kênh** > **Kênh** và nhấn **OK**.
- **2** Chọn **Chỉnh sửa kênh** và nhấn **OK**.

**3 -** Sử dụng **Phím điều hướng** để chọn kênh và nhấn **Phím màu vàng** để **Chọn**.

- **4** Chỉnh sửa số kênh\* và tên kênh.
- **5** Nhấn nút **Quay lại** nhiều lần nếu cần, để đóng menu.

\* Lưu ý: Tùy thuộc vào cài đặt nhà cung cấp hoặc quốc gia cài đặt của bạn, không phải lúc nào bạn cũng có thể chỉnh sửa số kênh.

### **Tinh chỉnh kênh analog**

Bạn có thể tinh chỉnh kênh TV analog theo cách thủ công.

#### **Để tinh chỉnh một kênh...**

- **1** Trong khi xem TV, nhấn **MENU** > **Tùy chọn TV** > **Cài đặt** > **Kênh** > **Kênh** và nhấn **OK**.
- **2** Chọn **Tinh chỉnh kênh analog** và nhấn **OK**.
- **3** Bạn có thể tinh chỉnh kênh.
- **4** Nhấn nút **Quay lại** nhiều lần nếu cần, để đóng menu.

## <span id="page-12-3"></span><span id="page-12-0"></span>6 **Kênh**

<span id="page-12-1"></span>6.1

## **Giới thiệu về Kênh và Chuyển kênh**

#### **Để xem các kênh TV**

• Nhấn **SOURCES** và chọn **DTV** để xem các kênh kỹ thuật số hoặc **ATV** để xem các kênh analog.

• Ngoài ra, bạn có thể Nhấn **Home** > **Live TV** và nhấn **OK** để xem các kênh nguồn TV hiện tại. Nếu không thấy Live TV trên hàng Ứng dụng, bạn có thể nhấn vào biểu tượng **+** ở phía cuối hàng để thêm ứng dụng.

#### **Để chuyển kênh TV**

• Nhấn **Kênh +** hoặc **Kênh -** để chuyển kênh.

• Nếu bạn biết số kênh, hãy gõ số kênh bằng phím

số. Nhấn **OK** sau khi đã nhập số để chuyển kênh.

#### **Để chuyển sang kênh từ danh sách kênh**

• Khi đang xem một kênh TV, nhấn **OK** để mở danh sách kênh. Danh sách kênh chỉ bao gồm các kênh từ nguồn phát sóng hiện tại như **Ăng-ten** hoặc **Cáp**.

• Để xem danh sách kênh khác với nguồn phát sóng khác, nhấn **MENU** > **Phím điều hướng** lên > **Kênh** > **Kênh** > **Chế độ cài đặt kênh** và chọn nguồn phát sóng khác mà bạn muốn xem kênh và xem danh sách kênh.

• Danh sách kênh có thể có vài trang liệt kê các kênh. Để xem trang tiếp theo hoặc trang trước đó, hãy làm theo hướng dẫn trên màn hình.

• Để đóng danh sách kênh mà không chuyển kênh, nhấn nút **Quay lại**.

#### **Kênh radio**

Nếu có sẵn phát sóng kỹ thuật số, các kênh radio kỹ thuật số sẽ được cài đặt trong quá trình lắp đặt. Chuyển sang kênh radio giống như bạn chuyển sang kênh TV.

TV có thể hoạt động không đúng cách với một số nhà khai thác dịch vụ truyền hình kỹ thuật số, không đúng với các yêu cầu của bộ chuẩn thu.

#### <span id="page-12-2"></span>6.2

## **Danh sách kênh**

### **Giới thiệu về Danh sách kênh**

Sau khi cài đặt kênh, các kênh sẽ xuất hiện trong danh sách kênh. Các kênh hiển thị trong danh sách Tất cả các kênh được liệt kê dựa trên nguồn TV. Các kênh sẽ được hiển thị bằng tên nếu thông tin này có sẵn.

Với một danh sách kênh đã chọn, nhấn **Phím điều hướng** lên hoặc xuống để chọn một kênh, sau đó nhấn **OK** để xem kênh đã chọn.

TV có thể hoạt động không đúng cách với một số nhà khai thác dịch vụ truyền hình kỹ thuật số, không đúng với các yêu cầu của bộ chuẩn thu.

### **Mở danh sách kênh**

Bên cạnh danh sách có tất cả các kênh, bạn có thể chọn một danh sách đã lọc hay bạn có thể chọn một trong các danh sách yêu thích mà bạn đã tạo.

#### **Để mở danh sách kênh hiện tại…**

**1 -** Khi đang xem TV, nhấn **OK** để mở danh sách kênh hiện tại. **2 -** Danh sách kênh chỉ bao gồm các kênh từ nguồn phát sóng hiện tại.

**3 -** Nhấn nút **Quay lại** để đóng danh sách kênh.

#### **Để thay đổi loại danh sách kênh…**

**1 -** Khi đang xem TV, nhấn **OK** để mở danh sách kênh hiện tại. **2 -** Nhấn **Phím màu vàng** cho **Chọn thêm loại** rồi chọn **Chọn loại** (ví dụ: **Chương trình phát sóng** hoặc **Yêu thích**) để ngay lập tức thay đổi danh sách kênh thành danh sách yêu thích của bạn.

**3 -** Nhấn nút **Quay lại** để đóng danh sách kênh.

### **Tìm kiếm kênh**

Bạn có thể tìm kiếm một kênh để tìm nó trong một danh sách kênh dài.

#### **Để tìm kiếm kênh…**

**1 -** Nhấn **OK** để mở danh sách kênh hiện tại.

**2 -** Nhấn **Phím màu vàng** để **Chọn thêm loại**.

**3 -** Chọn **Thao tác** > **Tìm** và nhấn **OK** để mở trường văn bản. Bạn có thể sử dụng bàn phím điều khiển từ xa (nếu có) hoặc bàn phím trên màn hình để nhập văn bản.

**4 -** Nhập số, tên hoặc một phần của tên và nhấn **OK**. TV sẽ tìm kiếm các tên kênh trùng khớp trong danh sách mà bạn đã chọn.

Các kết quả tìm kiếm được liệt kê với loại danh sách kênh hiện tại mà bạn đã chọn (ví dụ: **Chương trình phát sóng** hoặc **Yêu thích**). Tìm kiếm sẽ trả về tên kênh phù hợp với kết quả được sắp xếp theo thứ tự bảng chữ cái. Các kết quả tìm kiếm biến mất ngay khi bạn chọn danh sách kênh khác hoặc đóng danh sách có các kết quả tìm kiếm.

## **Sắp xếp danh sách kênh**

Bạn có thể sắp xếp danh sách kênh với tất cả các kênh. Bạn có thể đặt danh sách kênh để chỉ hiển thị các kênh TV hoặc Radio. Đối với kênh Ăng-ten, bạn có thể thiết lập danh sách để hiển thị kênh Miễn phí hoặc kênh Bị đổi tần số.

#### **Để cài đặt một bộ lọc trên danh sách chứa tất cả các kênh…**

- **1** Nhấn **OK** để mở danh sách kênh hiện tại.
- **2** Nhấn **Phím màu vàng** để **Chọn thêm loại**.

<span id="page-13-2"></span>**3 -** Chọn **Thao tác** > **Sắp xếp** và nhấn **OK**.

**4 -** Chọn bộ lọc bạn muốn và nhấn **OK** để kích hoạt. Tên của bộ lọc xuất hiện như là một phần của tên danh sách kênh ở phía trên cùng của danh sách kênh.

**5 -** Nhấn nút **Quay lại** để đóng danh sách kênh.

#### <span id="page-13-0"></span>6.3

## **Xem kênh**

#### **Dò kênh**

Để bắt đầu xem kênh TV, nhấn **SOURCES**. TV sẽ tinh chỉnh tới kênh mà bạn đã xem gần đây nhất.

Hoặc, bạn có thể chọn **Live TV** từ màn hình Home.

#### **Chuyển kênh**

Để chuyển kênh, nhấn **Kênh +** hoặc **Kênh -**. Nếu bạn biết số kênh, hãy gõ số kênh bằng phím số. Nhấn **OK** sau khi đã nhập số kênh để chuyển ngay lập tức.

Bạn cũng có thể dò đến các kênh từ **Danh sách kênh** bằng cách nhấn **OK**.

## **Quyền kiểm soát của cha mẹ**

#### **Khóa và mở khóa kênh**

Để ngăn không cho trẻ em xem một kênh, bạn có thể khóa kênh đó. Để xem một kênh đã khóa, trước tiên bạn phải nhập mã PIN gồm 4 chữ số. Bạn không thể khóa chương trình từ các thiết bị đã kết nối.

#### **Để khóa hoặc mở khóa kênh…**

**1 -** Nhấn **MENU** > **Cài đặt** > **Kênh** > **Quyền kiểm soát của cha mẹ** và nhấn **OK**.

**2 -** Nhập mã PIN của bạn nếu cần.

**3 -** Chọn **Kênh đã chặn** và nhấn **OK**.

**4 -** Nhấn **Phím điều hướng** lên hoặc xuống để chọn kênh mà bạn muốn khóa hoặc mở khóa và nhấn **OK.**

**5 -** Kênh đã khóa sẽ được đánh dấu bằng biểu tượng khóa.

<span id="page-13-1"></span>**6 -** Nhấn nút **Quay lại** nhiều lần nếu cần, để đóng menu.

#### **Giới hạn độ tuổi xem chương trình**

Để ngăn không cho trẻ em xem chương trình có thể không phù hợp với trẻ, bạn có thể cài đặt mức phân loại.

Các kênh kỹ thuật số có thể được đánh giá phân loại các chương trình của chúng. Khi mức phân loại của một chương trình bằng hoặc cao hơn mức phân loại mà bạn đã thiết lập, chương trình đó sẽ bị khóa. Để xem một chương trình đã khóa, trước tiên bạn phải nhập mã PIN.

#### **Để thiết lập mức phân loại…**

**1 -** Nhấn **MENU** > **Cài đặt** > **Kênh** > **Quyền kiểm soát của cha mẹ** và nhấn **OK**.

**2 -** Nhập mã PIN của bạn nếu cần.

- **3** Chọn **Giới hạn độ tuổi xem chương trình** và nhấn **OK**.
- **4** Chọn **Bật** để thiết lập mức phân loại.
- **5** Chọn **Mức phân loại** và nhấn **OK.**
- **6** Thiết lập các giới hạn đối với trẻ em.
- **7** Nhấn nút **Quay lại** nhiều lần nếu cần, để đóng menu.

Để tắt phân loại chương trình của cha mẹ, chọn **Không có**. Tuy nhiên, ở một số quốc gia bạn phải thiết lập một mức phân loại.

Đối với một số chương trình truyền hình/nhà khai thác dịch vụ, TV chỉ khóa các chương trình có mức phân loại cao hơn. Phân loại dành cho cha mẹ sẽ được đặt cho tất cả các kênh.

#### **Nguồn đầu vào đã chặn**

Để ngăn sử dụng các thiết bị đã kết nối, bạn có thể khóa một nguồn đầu vào. Để kết nối một nguồn đầu vào đã khóa, trước tiên bạn phải nhập mã PIN gồm 4 chữ số.

#### **Để khóa hoặc mở khóa một nguồn đầu vào…**

**1 -** Nhấn **MENU** > **Cài đặt** > **Kênh** > **Quyền kiểm soát của cha mẹ** và nhấn **OK**.

- **2** Nhập mã PIN của bạn nếu cần.
- **3** Chọn **Nguồn vào bị chặn** và nhấn **OK**.

**4 -** Nhấn **Phím điều hướng** lên hoặc xuống để chọn nguồn mà bạn muốn khóa hoặc mở khóa và nhấn **OK.**

- **5** Nguồn đã khóa sẽ được đánh dấu bằng biểu tượng khóa.
- **6** Nhấn nút **Quay lại** nhiều lần nếu cần, để đóng menu.

#### **Đổi mã PIN**

Thiết lập mã PIN mới hoặc đặt lại mã PIN. Mã PIN được dùng để khóa hoặc mở khóa kênh hay chương trình.

#### **1 -** Nhấn **MENU** > **Cài đặt** > **Kênh** > **Quyền kiểm soát của cha mẹ** và nhấn OK.

- **2** Nhập mã PIN của bạn nếu cần.
- **3** Chọn **Đổi mã PIN** và nhấn **OK**.
- **4** Nhập mã PIN hiện tại và mã PIN mới.
- **5** Nhấn nút **Quay lại** nhiều lần nếu cần, để đóng menu.

#### 6.4

## **Kênh yêu thích**

### **Giới thiệu về Kênh yêu thích**

Trong danh sách kênh yêu thích, bạn có thể tập hợp các kênh mà bạn thích.

Bạn có thể tạo 4 danh sách kênh yêu thích khác nhau để dễ dàng xem lướt qua các kênh.

Với Danh sách yêu thích đã chọn, nhấn Phím điều hướng lên hoặc xuống để chọn một kênh, sau đó nhấn **OK** để xem kênh đã chon.

### <span id="page-14-1"></span>**Chỉnh sửa danh sách yêu thích**

**Để thêm một kênh vào danh sách yêu thích…**

**1 -** Trong khi xem TV, nhấn **OK** để mở danh sách kênh hiện tại.

**2 -** Nhấn **Phím điều hướng** lên hoặc xuống để chọn một giá trị.

**3 -** Nhấn **Phím màu xanh dương** để thêm kênh vào một danh sách yêu thích (danh sách mặc định là **Yêu thích 1**). Nhấn **Phím màu xanh dương** lần nữa sẽ loại bỏ kênh khỏi danh sách yêu thích.

**4 -** Nhấn nút **Quay lại** để đóng menu.

#### **Để tạo một danh sách kênh yêu thích…**

**1 -** Trong khi xem TV, nhấn **OK** để mở danh sách kênh hiện tại. **2 -** Nhấn **Phím màu vàng** để **Chọn thêm loại**.

**3 -** Chọn **Chọn loại** > **Yêu thích** và nhấn **Phím điều hướng** lên hoặc xuống để chọn một danh sách từ **Yêu thích 1** đến **Yêu thích 4** mà bạn muốn thêm.

**4 -** Nhấn **Phím màu vàng** để **Chọn thêm loại** và chọn **Chọn loại** để thay đổi danh sách kênh thành danh sách yêu thích của bạn.

**5 -** Nhấn **Phím màu xanh dương** để thêm kênh vào danh sách yêu thích mà bạn vừa chọn. Nhấn **Phím màu xanh dương** lần nữa sẽ loại bỏ kênh khỏi danh sách yêu thích.

**6 -** Nhấn nút **Quay lại** để đóng menu.

## **Để di chuyển hoặc loại bỏ một kênh khỏi danh sách yêu**

#### **thích…**

**1 -** Chọn một danh sách từ **Yêu thích 1** đến **Yêu thích 4** mà bạn muốn chỉnh sửa.

**2 -** Nhấn **Phím màu vàng** để **Chọn thêm loại**.

**3 -** Chọn **Thao tác** > **Di chuyển** để di chuyển các vị trí kênh trên danh sách kênh yêu thích.

**4 -** Chọn **Thao tác** > **Xóa** để loại bỏ các kênh trong danh sách kênh yêu thích.

**5 -** Nhấn nút **Quay lại** nhiều lần nếu cần, để đóng menu.

## <span id="page-14-0"></span>6.5 **TV tương tác**

### **Giới thiệu về iTV**

Với TV tương tác, một số đài phát sóng kỹ thuật số kết hợp chương trình TV thông thường của họ với các trang thông tin hoặc giải trí. Trên một số trang, bạn có thể phản hồi một chương trình, bình chọn, mua sắm trực tuyến hoặc thanh toán chương trình video theo yêu cầu.

TV tương tác đôi khi còn được coi là Văn bản kỹ thuật số hoặc nút Màu đỏ. Nhưng mỗi hệ thống riêng biệt nhau.

Truy cập trang web trên Internet của đài phát sóng để biết thêm thông tin.

### **Những thứ bạn cần**

TV tương tác chỉ khả dụng trên các kênh TV kỹ thuật số. Để tận hưởng được toàn bộ lợi ích của TV tương tác, bạn cần có kết nối Internet tốc độ cao (băng thông rộng) với TV.

#### **HbbTV**

Nếu một kênh TV cung cấp trang HbbTV, trước tiên bạn phải bật HbbTV trong cài đặt TV để xem trang.

Để bật hỗ trợ HBBTV

#### **MENU** > **Tùy chọn TV** > **Tùy chọn nâng cao** > **Cài đặt HBBTV**

### **Sử dụng iTV**

#### **Mở trang iTV**

Hầu hết các kênh cung cấp HbbTV hoặc iTV đều mời bạn nhấn phím màu hoặc phím **OK** để mở chương trình tương tác của họ.

#### **Điều hướng các trang iTV**

Bạn có thể dùng phím mũi tên và phím màu, phím số và phím **Quay lại** để điều hướng các trang iTV. Bạn có thể dùng các phím **Phát**, **Tạm dừng** và **Ngừng** để xem video trong các trang iTV.

#### **Đóng trang iTV**

Hầu hết các trang iTV đều thông báo cho bạn cần sử dụng phím nào để đóng.

Để buộc trang iTV đóng, hãy chuyển sang kênh TV tiếp theo và nhấn **Quay lại**.

<span id="page-15-2"></span><span id="page-15-1"></span><span id="page-15-0"></span>7.1

## **Giới thiệu về kết nối**

## **Hướng dẫn kết nối**

Luôn kết nối một thiết bị với TV có kết nối chất lượng cao nhất. Ngoài ra, hãy sử dụng cáp có chất lượng tốt để đảm bảo truyền tốt hình ảnh và âm thanh.

Khi bạn kết nối một thiết bị, TV nhận ra loại thiết bị đó và cho từng thiết bị một tên loại đúng. Bạn có thể thay đổi tên loại nếu muốn. Nếu tên loại đúng cho thiết bị được cài đặt, TV tự động chuyển sang các cài đặt TV lý tưởng khi bạn chuyển sang thiết bị này trong menu Nguồn.

**Cổng ăng-ten**

Nếu bạn có một Hộp cài đặt (đầu thu kỹ thuật số) hoặc Đầu ghi, hãy kết nối các cáp ăng-ten để chạy tín hiệu ăng-ten qua Hộp cài đặt và/hoặc Đầu ghi trước tiên trước khi truy cập TV. Bằng cách này, ăng-ten và Hộp cài đặt có thể gửi các kênh bổ sung có thể có tới Đầu ghi để ghi.

## **Cổng HDMI**

#### **Chất lượng HDMI**

Kết nối HDMI cho chất lượng hình ảnh và âm thanh tốt nhất. Một cáp HDMI kết hợp các tín hiệu video và âm thanh. Hãy sử dụng cáp HDMI cho tín hiệu TV có độ phân giải cao (HD).

Để truyền với chất lượng tín hiệu tốt nhất, hãy sử dụng cáp HDMI tốc độ cao và không sử dụng cáp HDMI dài quá 5 m.

#### **Bảo vệ chống sao chép**

Cổng HDMI hỗ trợ HDCP 2.2 (Bảo vệ nội dung kỹ thuật số băng thông rộng). HDCP là tín hiệu bảo vệ chống sao chép ngăn sao chép nội dung từ đĩa DVD hoặc đĩa Blu-ray. Còn được gọi là DRM (Quản lý bản quyền kỹ thuật số).

#### **HDMI ARC**

Chỉ kết nối **HDMI 1** trên TV có **HDMI ARC** (Audio Return Channel - Kênh phản hồi âm thanh).

Nếu thiết bị, điển hình là Hệ thống rạp hát tại gia (HTS), cũng có kết nối HDMI ARC, hãy kết nối thiết bị với cổng **HDMI 1** trên TV này. Với kết nối HDMI ARC, bạn không cần phải kết nối

thêm cáp âm thanh gửi âm thanh của hình ảnh TV tới HTS. Kết nối HDMI ARC kết hợp cả hai tín hiệu.

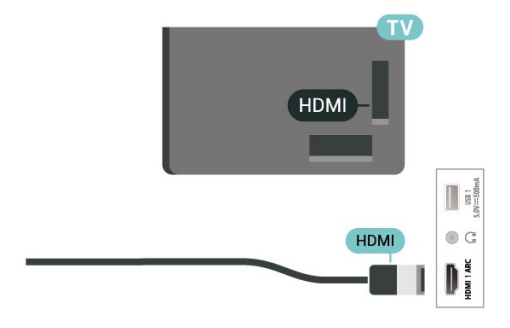

#### **HDMI CEC**

Kết nối các thiết bị tương thích HDMI CEC với TV, bạn có thể vận hành các thiết bị này bằng bộ điều khiển từ xa của TV.

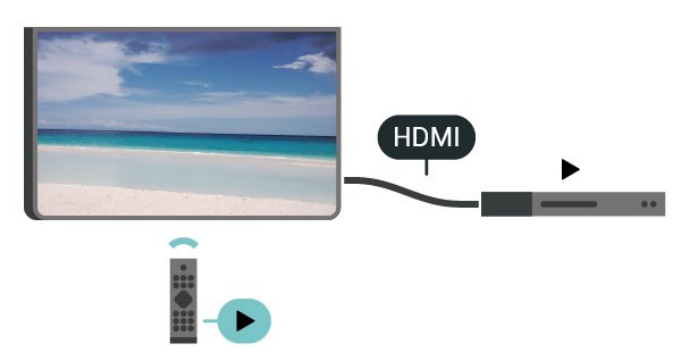

Bạn phải bật HDMI CEC (Điều khiển điện tử gia dụng) trên TV và thiết bị được kết nối.

#### **Bật CEC**

Cho phép TV điều khiển thiết bị HDMI.

**Home** > **Cài đặt** > **Tùy chọn thiết bị** > **Đầu vào** > **Điều khiển HDMI**.

#### **Tự động tắt nguồn thiết bị**

Tắt các thiết bị HDMI với TV.

**Home** > **Cài đặt** > **Tùy chọn thiết bị** > **Đầu vào** > **Tự động tắt nguồn thiết bị**.

#### **Tự động bật nguồn TV**

Bật nguồn TV với thiết bị HDMI.

**Home** > **Cài đặt** > **Tùy chọn thiết bị** > **Đầu vào** > **Tự động bật nguồn TV**.

#### **Phiên bản HDMI EDID**

Kiểm tra số phiên bản HDMI EDID.

**Home** > **Cài đặt** > **Tùy chọn thiết bị** > **Đầu vào** > **Phiên bản**

#### **Danh sách thiết bị CEC**

<span id="page-16-1"></span>Kiểm tra danh sách thiết bị HDMI CEC đã kết nối.

**Home** > **Cài đặt** > **Tùy chọn thiết bị** > **Đầu vào** > **Danh sách thiết bị CEC**.

#### **Lưu ý**:

• HDMI CEC có thể không hoạt động với thiết bị của các nhãn hiệu khác.

• Chức năng HDMI CEC có các tên khác nhau trên các nhãn hiệu khác nhau. Một số ví dụ là: Anynet, Aquos Link, Bravia Theatre Sync, Kuro Link, Simplink và Viera Link. Không phải tất cả các thương hiệu đều hoàn toàn tương thích với EasyLink. Các nhãn hiệu HDMI CEC được nêu ví dụ ở trên là tài sản của các chủ sở hữu tương ứng.

<span id="page-16-0"></span>7.2

## **Hệ thống rạp hát tại gia - HTS**

#### **Kết nối với HDMI ARC**

Sử dụng một cáp HDMI để kết nối Hệ thống rạp hát tại gia (HTS) với TV. Bạn có thể kết nối Philips Soundbar hoặc HTS với đầu đĩa tích hợp sẵn.

#### **HDMI ARC**

Nếu Hệ thống rạp hát tại gia có kết nối HDMI ARC, bạn có thể sử dụng kết nối HDMI ARC trên TV để kết nối. Với HDMI ARC, bạn không cần kết nối thêm cáp âm thanh. Kết nối HDMI ARC kết hợp cả hai tín hiệu.

Vì HDMI 1 trên TV có thể cung cấp tín hiệu Kênh phản hồi âm thanh (ARC) nên TV chỉ có thể gửi tín hiệu ARC tới kết nối HDMI này.

#### <span id="page-16-2"></span>**Đồng bộ hóa âm thanh với video (đồng bộ)**

Nếu âm thanh không khớp với video trên màn hình, bạn có thể đặt thời gian chờ trên hầu hết Hệ thống rạp hát tại gia bằng đầu đĩa để khớp âm thanh với video.

#### **Kết nối với HDMI**

Sử dụng một cáp HDMI để kết nối Hệ thống rạp hát tại gia (HTS) với TV. Bạn có thể kết nối Philips Soundbar hoặc HTS với đầu đĩa tích hợp sẵn.

Nếu Hệ thống rạp hát tại gia không có kết nối HDMI ARC, hãy thêm cáp quang âm thanh để gửi âm thanh của hình ảnh TV tới Hệ thống rạp hát tại gia.

Nếu âm thanh không khớp với video trên màn hình, bạn có thể đặt thời gian chờ trên hầu hết Hệ thống rạp hát tại gia bằng đầu đĩa để khớp âm thanh với video.

## 7.3 **Thiết bị video**

#### **HDMI**

Sử dụng cáp **HDMI tốc độ cao** để kết nối cho chất lượng âm thanh và hình ảnh tốt nhất.

Để truyền với chất lượng tín hiệu tốt nhất, hãy sử dụng cáp HDMI tốc độ cao và không sử dụng cáp HDMI dài quá 5 m, đồng thời hãy kết nối các thiết bị hỗ trợ HDR trên một trong các đầu nối HDMI.

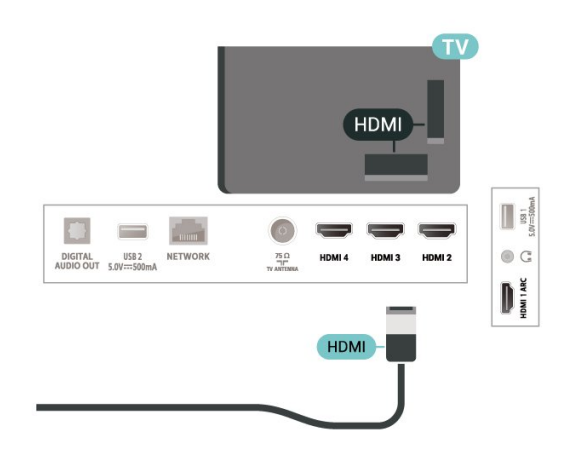

#### **Bảo vệ chống sao chép**

Cổng HDMI hỗ trợ HDCP (Bảo vệ nội dung kỹ thuật số băng thông rộng). HDCP là tín hiệu bảo vệ chống sao chép ngăn sao chép nội dung từ đĩa DVD hoặc đĩa Blu-ray. Còn được gọi là DRM (Quản lý bản quyền kỹ thuật số).

## $\overline{74}$ **Thiết bị âm thanh**

### **Âm thanh đầu ra kỹ thuật số - Quang học**

Âm thanh đầu ra - Quang học là kết nối âm thanh chất lượng cao.

Kết nối quang học này có thể truyền các kênh âm thanh 5.1. Nếu thiết bị của bạn, điển hình là Hệ thống rạp hát tại gia (HTS), không có kết nối HDMI ARC thì bạn có thể sử dụng kết nối này với kết nối Âm thanh đầu vào - Quang học trên HTS. Kết nối Âm thanh đầu ra - Quang học gửi âm thanh từ TV tới HTS.

<span id="page-17-1"></span>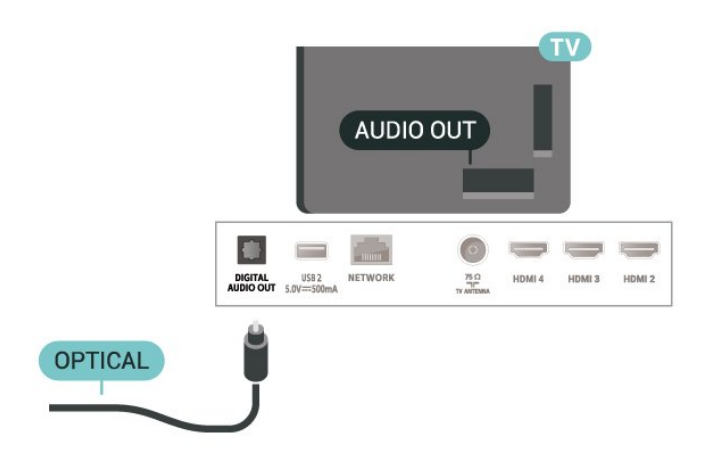

### **Tai nghe**

Bạn có thể kết nối bộ tai nghe với đầu nối tai nghe ở mặt sau của TV. Kết nối là một giắc cắm nhỏ 3,5mm.

\* Lưu ý: Loa TV sẽ bị tắt tiếng khi cắm Tai nghe.

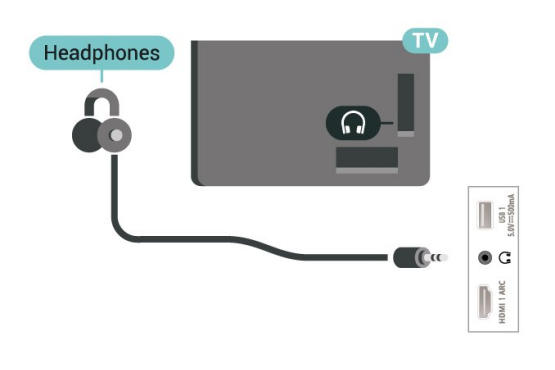

## <span id="page-17-0"></span>7.5 **Ổ cứng USB**

### **Cài đặt**

Trước khi bạn có thể tạm dừng hoặc ghi chương trình, bạn phải kết nối và định dạng Ổ cứng USB. Định dạng loại bỏ tất cả các tệp khỏi Ổ cứng USB.

**1 -** Kết nối Ổ cứng USB với một trong các kết nối **USB** trên TV. Không kết nối một thiết bị USB khác vào các cổng USB khác khi định dạng.

**2 -** Bật Ổ cứng USB và TV.

**3 -** Khi TV được chỉnh sang kênh TV kỹ thuật số, nhấn **Tạm dừng**. Việc tạm dừng sẽ bắt đầu quá trình định dạng.

Làm theo hướng dẫn trên màn hình.

Khi Ô cứng USB được định dạng, hãy để ổ đĩa đó kết nối vĩnh viễn.

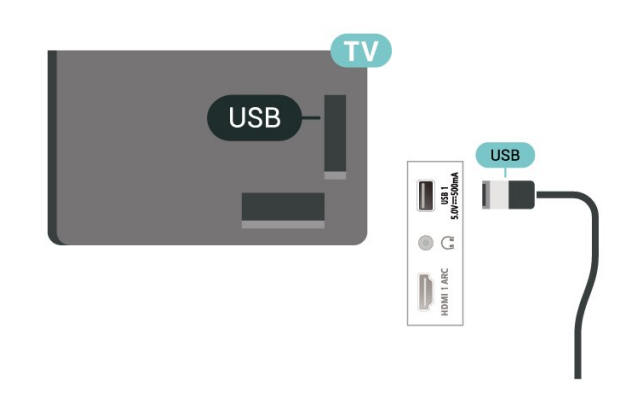

#### **Cảnh báo**

Ổ cứng USB được định dạng dành riêng cho TV này, bạn không thể sử dụng các bản ghi được lưu trữ trên một TV hoặc PC khác. Không sao chép hoặc thay đổi các tệp ghi trên Ổ cứng USB với bất kỳ ứng dụng PC nào. Điều này sẽ làm hỏng các bản ghi của bạn. Khi bạn định dạng một Ổ cứng USB khác, nội dung trên ổ cứng trước đây sẽ bị mất. Ổ cứng USB được cài đặt trên TV của bạn sẽ cần phải định dạng lại để sử dụng với máy tính.

## **Định dạng**

Trước khi bạn có thể tạm dừng hoặc ghi hình chương trình hay lưu trữ ứng dụng, bạn phải kết nối và định dạng Ổ cứng USB\*. Định dạng loại bỏ tất cả các tệp khỏi Ô cứng USB.

#### **Cảnh báo**

Ổ cứng USB được định dạng dành riêng cho TV này, bạn không thể sử dụng các bản ghi được lưu trữ trên một TV hoặc PC khác. Không sao chép hoặc thay đổi các têp ghi trên Ô cứng USB với bất kỳ ứng dụng PC nào. Điều này sẽ làm hỏng các bản ghi của bạn.

\* Kết nối Ổ cứng USB có kích thước nhỏ hơn 2TB và đảm bảo dung lượng trống trên 1 GB.

#### **Để định dạng Ổ cứng USB…**

**1 -** Kết nối Ổ cứng USB với một trong các kết nối **USB** trên TV. Không kết nối một thiết bị USB khác vào các cổng USB khác khi định dạng.

- **2** Bật Ổ cứng USB và TV.
- **3** Nhấn **MENU** trong khi xem TV, sau đó nhấn **Phím điều**
- **hướng** xuống để chọn **Ghi** > **Thông tin thiết bị**.
- **4** Chọn thiết bị bạn muốn định dạng và nhấn **OK**.
- **5** Chọn **Định dạng** để gắn dấu sao cho định dạng. Sau khi định dạng, toàn bộ tệp và dữ liệu sẽ bị xóa.

**6 -** Khi Ổ cứng USB được định dạng, hãy để ổ cứng được kết nối vĩnh viễn.

#### **Để gán thiết bị lưu trữ cho các chức năng PVR và Dịch chuyển thời gian…**

**1 -** Sau khi định dạng xong, bạn có thể gán thiết bị lưu trữ cho các chức năng PVR hoặc Dịch chuyển thời gian.

**2 -** Nhấn **MENU** trong khi xem TV, sau đó nhấn **Phím điều**

**hướng** xuống để chọn **Ghi** > **Thông tin thiết bị**.

**3 -** Chọn thiết bị bạn muốn gán và nhấn **OK**.

**4 -** Chọn **Đặt dịch chuyển thời gian** để gán thiết bị cho việc lưu trữ dữ liệu Dịch chuyển thời gian. Thiết bị sẽ được đánh dấu bằng **TSHIFT** trên danh sách **Thông tin thiết bị**. **5 -** Chọn **Đặt PVR** để gán thiết bị cho việc lưu trữ dữ liệu ghi hình. Thiết bị sẽ được đánh dấu bằng **PVR** trên danh sách

## <span id="page-18-0"></span>7.6 **Ổ USB flash**

**Thông tin thiết bị**.

Bạn có thể xem hình ảnh hoặc phát nhạc và video từ ổ USB flash được kết nối.

Chèn một ổ USB flash vào một trong các kết nối **USB** trên TV trong khi TV được bật.

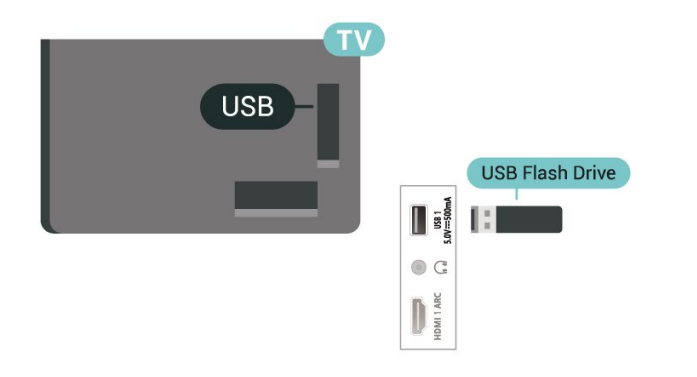

Để xem các têp từ ổ USB flash, trước tiên bạn cần thêm ứng dụng MMP (MultiMediaPlayer) vào màn hình Home. Nhấn **Home**, bấm vào biểu tượng Ứng dụng ở phía ngoài cùng bên trái của hàng Ứng dụng. Bạn có thể thêm ứng dụng MMP từ trang Ứng dụng.

Để ngừng xem nội dung trên ổ USB flash, hãy nhấn **EXIT** hoặc chọn một hoạt động khác. Thoát ứng dụng MMP trước khi bạn ngắt kết nối ổ flash.

Để tháo ổ USB flash một cách an toàn…

**1 -** Nhấn **HOME**.

**2 -** Chọn biểu tượng **Thông báo** ở góc trên cùng bên phải và nhấn **OK**.

**3 -** Chọn ổ flash của bạn và nhấn **OK**.

**4 -** Chọn **Đẩy ra** và nhấn **OK**.

**5 -** Chờ cho đến khi quá trình đẩy ổ đĩa ra kết thúc và sau đó kéo ổ flash ra.

#### **Ultra HD trên USB**

<span id="page-18-1"></span>Bạn có thể xem hình ảnh ở độ phân giải Ultra HD từ một thiết bị USB được kết nối hoặc ổ đĩa flash. TV sẽ giảm độ phân giải nếu độ phân giải của hình ảnh cao hơn.

## 7.7 **Máy vi tính**

Bạn có thể kết nối máy vi tính của bạn với TV bằng cáp HDMI chất lượng cao và sử dụng TV như một màn hình PC.

\* Lưu ý cho người dùng card đồ họa AMD:

Nếu bạn kết nối máy vi tính của bạn với TV qua HDMI, hãy đảm bảo các cài đặt sau đây trong card đồ họa được sử dụng để có hiệu suất tốt nhất.

 - Nếu video đầu ra của card đồ họa là 4096 x 2160p hoặc 3840 x 2160p và định dạng pixel RGB được sử dụng, studio định dạng pixel 4:4:4 RGB (RGB giới hạn) sẽ được đặt trong card đồ họa của máy vi tính.

## <span id="page-19-6"></span><span id="page-19-0"></span>8 **Bluetooth**

#### <span id="page-19-1"></span>8.1

## **Những thứ bạn cần**

Bạn có thể kết nối thiết bị không dây có Bluetooth® với TV này – loa không dây hoặc tai nghe\*.

Để phát âm thanh TV trên loa không dây, bạn phải ghép nối loa không dây với TV. TV chỉ có thể phát âm thanh trên một loa tại một thời điểm.

#### <span id="page-19-5"></span>**Chú ý - Đồng bộ hóa âm thanh với video**

Nhiều hệ thống loa Bluetooth có 'độ trễ' cao. Độ trễ cao có nghĩa là âm thanh chậm hơn video, gây ra hiện tượng 'nhép môi' không đồng bộ. Trước khi bạn mua hệ thống loa Bluetooth không dây, hãy tìm hiểu về các kiểu mẫu mới nhất và tìm kiếm thiết bị được đánh giá là có độ trễ thấp. Hãy tham khảo ý kiến với đại lý để được tư vấn.

\* Lưu ý: Bluetooth trên TV có thể không hoạt động bình thường với tai nghe true wireless không có cáp.

## <span id="page-19-2"></span>8.2 **Ghép nối thiết bị**

Đặt loa không dây trong khoảng cách là 5 mét từ TV. Đọc hướng dẫn sử dụng thiết bị để biết thông tin cụ thể về cách ghép nối và phạm vi không dây. Đảm bảo bật cài đặi Bluetooth trên TV.

Khi loa không dây được ghép nối, bạn có thể chọn nó để phát âm thanh TV. Khi thiết bị được ghép nối, bạn không cần phải ghép nối lại trừ khi bạn gỡ bỏ thiết bị.

Để ghép nối thiết bị bluetooth với TV…

**1 -** Bật thiết bị bluetooth và đặt thiết bị trong phạm vi của TV. **2 -** Nhấn **MENU** > **Tùy chọn TV** > **Cài đặt** > **Điều khiển từ xa và phụ kiện** và nhấn **OK**.

**3 -** Làm theo hướng dẫn trên màn hình. Bạn sẽ ghép nối thiết bị với TV và TV sẽ lưu trữ kết nối này. Trước tiên bạn có thể cần hủy ghép nối một thiết bị đã được ghép nối nếu đã đạt đến số lượng thiết bị được ghép nối tối đa.

**4 -** Nhấn nút **Quay lại** nhiều lần nếu cần, để đóng menu.

#### <span id="page-19-3"></span>8.3

## **Chọn thiết bị**

Để chọn một thiết bị không dây…

**1 -** Nhấn **MENU** > **Tùy chọn TV** > **Cài đặt** > **Điều khiển từ xa và phụ kiện** và nhấn **OK**.

- **2** Trong danh sách, hãy chọn thiết bị không dây và nhấn **OK.**
- <span id="page-19-4"></span>**3 -** Nhấn nút **Quay lại** nhiều lần nếu cần, để đóng menu.

## 8.4 **Đổi tên thiết bị**

Để đổi tên một thiết bị không dây…

- **1** Nhấn **MENU** > **Tùy chọn TV** > **Cài đặt** > **Điều khiển từ xa và phụ kiện** và nhấn **OK**.
- **2** Trong danh sách, hãy chọn thiết bị không dây và nhấn **OK**.
- **3** Chọn **Đổi tên** và nhấn **OK**.
- **4** Nhập tên mới cho thiết bị.
- **5** Nhấn nút **Quay lại** nhiều lần nếu cần, để đóng menu.

## 8.5 **Gỡ bỏ thiết bị**

Bạn có thể ngắt kết nối thiết bị Bluetooth không dây. Sau khi thiết bị Bluetooth bị ngắt kết nối, thiết bị đầu ra âm thanh sẽ quay trở lại loa TV.

Để ngắt kết nối một thiết bị không dây…

**1 -** Nhấn **MENU** > **Tùy chọn TV** > **Cài đặt** > **Điều khiển từ xa và phụ kiện** và nhấn **OK**.

- **2** Trong danh sách, hãy chọn thiết bị không dây và nhấn **OK**.
- **3** Chọn **Ngắt kết nối** và nhấn **OK**.
- **4** Nhấn nút **Quay lại** nhiều lần nếu cần, để đóng menu.

Bạn cũng có thể gỡ bỏ thiết bị Bluetooth không dây. Nếu bạn gỡ bỏ một thiết bị Bluetooth, thiết bị đó sẽ bị huỷ ghép nối.

Để xóa một thiết bị không dây…

**1 -** Nhấn **MENU** > **Tùy chọn TV** > **Cài đặt** > **Điều khiển từ xa và phụ kiện** và nhấn **OK**.

- **2** Trong danh sách, hãy chọn thiết bị không dây và nhấn **OK**.
- **3** Chọn **Bỏ ghép nối** và nhấn **OK**.
- **4** Nhấn nút **Quay lại** nhiều lần nếu cần, để đóng menu.

# <span id="page-20-2"></span><span id="page-20-0"></span>**Kết nối Android TV của bạn**

#### <span id="page-20-1"></span>9.1

## **Mạng và Internet**

### **Mạng gia đình**

Để tận hưởng đầy đủ tính năng của Philips Android TV của bạn, TV của bạn phải được kết nối với Internet.

Kết nối TV với mạng gia đình bằng kết nối Internet tốc độ cao. Bạn có thể kết nối không dây hoặc có dây TV của bạn đến bộ định tuyến mạng.

## **Kết nối mạng**

#### **Kết nối không dây**

#### **Những thứ bạn cần**

Để kết nối không dây TV với Internet, bạn cần bộ định tuyến Wi-Fi có kết nối với Internet.

Sử dụng kết nối tốc độ cao (băng thông rộng) với Internet.

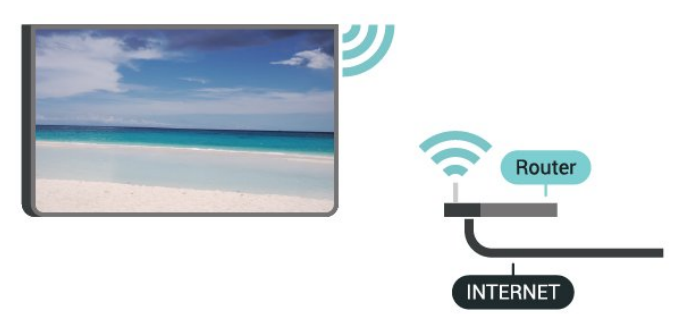

#### **Bật hoặc Tắt Wi-Fi**

**MENU** > **Tùy chọn TV** > **Cài đặt** > **Mạng và Internet** > **Wi-Fi**.

#### **Thực hiện kết nối**

#### **MENU** > **Tùy chọn TV** > **Cài đặt** > **Mạng và Internet** > **Wi-Fi**.

**1 -** Trong danh sách các mạng được tìm thấy, chọn mạng không dây của bạn. Nếu mạng của bạn không có trong danh sách do tên mạng bị ẩn (bạn đã tắt phát sóng SSID của bộ định tuyến), hãy chọn **Thêm mạng mới** để tự nhập tên mạng.

- **2** Làm theo hướng dẫn trên màn hình.
- **3** Một thông báo sẽ được hiển thị khi kết nối thành công.

#### **Sự cố**

#### **Không tìm thấy mạng không dây hoặc mạng bị biến dạng**

• Lò vi sóng, điện thoại DECT hoặc các thiết bị Wi-Fi 802.11b/g/n khác ở gần vị trí của bạn có thể làm nhiễu mạng không dây.

• Hãy đảm bảo rằng tường lửa trong mạng của bạn cho phép truy cập kết nối không dây của TV.

• Nếu mạng không dây không hoạt động bình thường trong nhà, bạn hãy thử cài đặt mạng có dây.

#### **Internet không hoạt động**

• Nếu kết nối với bộ định tuyến OK, hãy kiểm tra kết nối của bộ định tuyến với Internet.

#### **PC và kết nối Internet chậm**

• Hãy tra cứu hướng dẫn sử dụng dành cho bộ định tuyến không dây của bạn để biết thông tin về phạm vi phủ sóng trong nhà, tốc độ truyền và các nhân tố khác của chất lượng tín hiệu.

• Sử dụng kết nối Internet (băng thông rộng) tốc độ cao cho bộ định tuyến của bạn.

#### **DHCP**

• Nếu kết nối không thành công, bạn có thể kiểm tra cài đặt DHCP (Giao thức cấu hình động máy chủ) của bộ định tuyến. DHCP phải được bật.

#### **Kết nối có dây**

#### **Những thứ bạn cần**

#### **Những thứ bạn cần**

Để kết nối TV với Internet, bạn cần có một bộ định tuyến mạng có kết nối với Internet. Sử dụng kết nối tốc độ cao (băng thông rộng) với Internet.

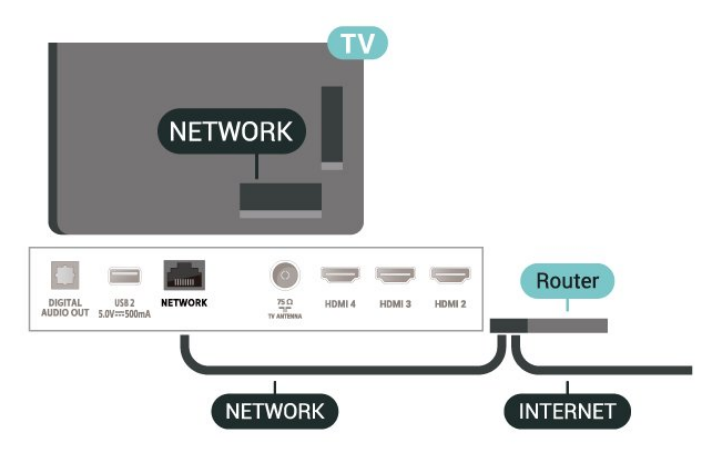

#### **Thực hiện kết nối**

**1 -** Kết nối bộ định tuyến với TV bằng một dây cáp mạng (cáp Ethernet\*\*).

- **2** Đảm bảo bộ định tuyến được bật.
- **3** TV liên tục tìm kiếm kết nối mạng.
- **4** Một thông báo sẽ được hiển thị khi kết nối thành công.

<span id="page-21-1"></span>Nếu kết nối không thành công, bạn có thể kiểm tra cài đặt DHCP của bộ định tuyến. DHCP phải được bật.

\*\*Để đáp ứng quy định EMC, hãy sử dụng cáp FTP Cat. 5E Ethernet được bảo vệ.

### **Cài đặt mạng**

#### **Cài đặt proxy**

**MENU** > **Tùy chọn TV** > **Cài đặt** > **Mạng và Internet** > **Cài đặt proxy**.

Nhập tên máy chủ lưu trữ proxy hợp lệ theo cách thủ công bằng cách chọn **Thủ công**.

#### **Cấu hình mạng - Cài đặt IP**

**MENU** > **Tùy chọn TV** > **Cài đặt** > **Mạng và Internet** > **Cài đặt IP**.

Nếu kết nối không thành công, bạn có thể kiểm tra cài đặt DHCP của bộ định tuyến.

Cách khác, nếu bạn là người dùng nâng cao và muốn cài đặt mạng với địa chỉ IP tĩnh, hãy đặt TV về IP tĩnh.

### <span id="page-21-0"></span>9.2

## **Tài khoản Google**

### **Đăng nhập**

Để tận hưởng đầy đủ tính năng của Philips Android TV, bạn có thể đăng nhập vào Google bằng tài khoản Google của mình.

Bằng cách đăng nhập, bạn sẽ có thể chơi trò chơi yêu thích của mình trên điện thoại, máy tính bảng và TV. Bạn cũng sẽ nhận được đề xuất video và nhạc tùy chỉnh trên màn hình Home của TV cũng như quyền truy cập vào YouTube, Google Play và các ứng dụng khác.

#### **Đăng nhập**

Sử dụng **Tài khoản Google** hiện có của bạn để đăng nhập vào Google trên TV của bạn. Tài khoản Google bao gồm một địa chỉ email và một mật khẩu. Nếu bạn chưa có tài khoản Google, hãy sử dụng máy tính hoặc máy tính bảng của bạn để tạo tài khoản (accounts.google.com). Để chơi trò chơi với Google Play, bạn cần có hồ sơ Google+. Nếu bạn chưa đăng nhập trong khi cài đặt TV lần đầu tiên, bạn luôn có thể đăng nhập sau đó.

Để đăng nhập sau khi bạn đã cài đặt TV…

- **1** Chọn **Cài đặt**.
- **2** Chọn **Tài khoản và đăng nhập** và nhấn **OK**.
- **3** Chọn **Đăng nhập** và nhấn **OK**.
- **4** Chọn **Sử dụng bộ điều khiển từ xa** và nhấn **OK**.

**5 -** Với bàn phím trên màn hình, nhập địa chỉ email của bạn và nhấn **OK**.

**6 -** Nhập mật khẩu của bạn và nhấn **OK** để đăng nhập. **7 -** Nhấn **Phím điều hướng** trái nhiều lần nếu cần, để đóng menu.

## **Cài đặt Android**

Bạn có thể đặt hoặc xem một số cài đặt hoặc thông tin cụ thể về Android. Bạn có thể tìm thấy danh sách ứng dụng được cài đặt trên TV của bạn và dung lượng lưu trữ mà chúng cần. Bạn có thể cấu hình bàn phím trên màn hình hoặc cho phép ứng dụng sử dụng vị trí của bạn. Khám phá các cài đặt Android khác nhau. Bạn có thể đi

đến www.support.google.com/androidtv để biết thêm thông tin về các cài đặt này.

Để mở các cài đặt này…

- **1** Chọn **Cài đặt** và nhấn **OK**.
- **2** Khám phá các cài đặt Android khác nhau.
- **3** Nhấn nút **Quay lại** nếu cần, để đóng menu.

## <span id="page-22-3"></span><span id="page-22-0"></span>10 **Ứng dụng**

#### <span id="page-22-1"></span>10.1

## **Giới thiệu về Ứng dụng**

Bạn có thể tìm thấy các Ứng dụng yêu thích trên hàng **Ứng dụng** trong Menu chính.

Giống như các ứng dụng trên điện thoại thông minh hoặc máy tính bảng, các ứng dụng trên TV của bạn cũng cung cấp các chức năng cụ thể để đem lại trải nghiệm TV phong phú. Các ứng dụng như YouTube, trò chơi, cửa hàng video hoặc dự báo thời tiết (chỉ dành cho người lớn).

Bạn có thể tải xuống ứng dụng từ Cửa hàng Google Play™. Để giúp bạn bắt đầu, một số ứng dụng thiết thực được cài đặt sẵn trên TV của bạn.

Để cài đặt ứng dụng từ Cửa hàng Google Play™, TV phải được kết nối với Internet. Bạn phải đăng nhập bằng Tài khoản Google để dùng các ứng dụng Google Play và Cửa hàng Google Play™.

## <span id="page-22-2"></span>10.2 **Google Play**

## **Phim và TV**

Với **Google Play Movies & TV**, bạn có thể thuê hoặc mua phim và chương trình TV để xem trên TV.

#### **Những thứ bạn cần**

- TV của bạn phải được kết nối với Internet
- bạn phải đăng nhập bằng Tài khoản Google của mình trên TV
- thêm thẻ tín dụng vào Tài khoản Google của bạn để mua phim và chương trình TV

Để thuê hoặc mua phim hoặc chương trình TV…

#### **1 -** Nhấn **Home**.

- **2** Chọn **Google Play Movies & TV**.
- **3** Chọn một phim hoặc chương trình TV rồi nhấn **OK**.

**4 -** Chọn gói mua bạn muốn rồi nhấn **OK**. Bạn sẽ được chuyển qua quy trình mua hàng.

Để xem phim hoặc chương trình TV đã thuê hay mua…

#### **1 -** Nhấn **Home**.

**2 -** Chọn **Google Play Movies & TV**.

**3 -** Chọn phim hoặc chương trình TV từ thư viện trong ứng dụng, chọn tiêu đề và nhấn **OK**.

**4 -** Bạn có thể sử dụng các phím **Ngừng**, **Tạm dừng**, **Tua lại** hoặc **Tua nhanh** trên điều khiển từ xa.

**5 -** Để ngừng ứng dụng Movies & TV, nhấn nút **Quay lại** nhiều lần hoặc nhấn **EXIT**.

Nếu không thấy Ứng dụng trên màn hình Home, bạn có thể thêm ứng dụng thông qua trang Ứng dụng hoặc qua mục **Thêm ứng dụng vào mục yêu thích** trên hàng **Ứng dụng**. Một số sản phẩm và tính năng của Google Play không sẵn có ở tất cả các quốc gia.

Tìm thêm thông tin trên www.support.google.com/androidtv

## **Âm nhạc**

Với YouTube Music, bạn có thể phát nhạc yêu thích của bạn trên TV và mua nhạc mới trên máy vi tính hoặc thiết bị di động của bạn. Hoặc trên TV của bạn, bạn có thể đăng ký gói All Access của YouTube Music. Ngoài ra, bạn có thể phát nhạc mình đã sở hữu, được lưu trữ trên máy vi tính của bạn.

#### **Những thứ bạn cần**

- TV của bạn phải được kết nối với Internet
- bạn phải đăng nhập bằng Tài khoản Google của mình trên TV

• thêm thẻ tín dụng vào Tài khoản Google của bạn để đăng ký thuê bao nhạc

Để bắt đầu YouTube Music…

- **1** Nhấn **Home**.
- **2** Chọn **YouTube Music**.
- **3** Chọn nhạc bạn muốn rồi nhấn **OK**.

**4 -** Để ngừng ứng dụng Nhạc, nhấn nút **Quay lại** nhiều lần hoặc nhấn **EXIT**.

Nếu không thấy Ứng dụng trên màn hình Home, bạn có thể thêm ứng dụng thông qua trang Ứng dụng hoặc qua mục **Thêm ứng dụng vào mục yêu thích** trên hàng **Ứng dụng**. Một số sản phẩm và tính năng của Google Play không sẵn có ở tất cả các quốc gia.

Tìm thêm thông tin trên www.support.google.com/androidtv

### **Trò chơi**

Với Google Play Games, bạn có thể chơi trò chơi yêu thích của mình trên TV. Trực tuyến hoặc ngoại tuyến.

Bạn có thể xem trò chơi mà bạn bè của mình hiện đang chơi hoặc bạn có thể tham gia trò chơi và thi đấu. Bạn có thể theo dõi thành tích của mình hoặc bắt đầu tại bất cứ nơi nào mà bạn đã rời đi.

#### **Những thứ bạn cần**

• TV của bạn phải được kết nối với Internet

• bạn phải đăng nhập bằng Tài khoản Google của mình trên TV

• thêm thẻ tín dụng vào Tài khoản Google của bạn để mua trò chơi mới

Bắt đầu ứng dụng Google Play Games để chọn và cài đặt ứng dụng trò chơi mới trên TV của bạn. Một số trò chơi hoàn toàn miễn phí. Một thông báo sẽ xuất hiện nếu một trò chơi nhất định cần có tay cầm trò chơi để chơi trò chơi.

Để bắt đầu hoặc ngừng Google Play Game…

- **1** Nhấn **Home**.
- **2** Chọn **Google Play Games**.

**3 -** Chọn trò chơi để chơi hoặc chọn trò chơi mới để cài đặt và nhấn **OK**.

**4 -** Khi hoàn tất, nhấn nút **Quay lại** nhiều lần hoặc nhấn **EXIT** hoặc ngừng ứng dụng bằng nút thoát/ngừng riêng của ứng dụng.

Nếu không thấy Ứng dụng trên màn hình Home, ban có thể thêm ứng dụng thông qua trang Ứng dụng hoặc qua mục **Thêm ứng dụng vào mục yêu thích** trên hàng **Ứng dụng**. Một số sản phẩm và tính năng của Google Play không sẵn có ở tất cả các quốc gia.

<span id="page-23-0"></span>Tìm thêm thông tin trên www.support.google.com/androidtv

### **Cửa hàng Google Play**

Từ Google Play Store, ban có thể tải xuống và cài đặt ứng dụng mới. Một số ứng dụng hoàn toàn miễn phí.

#### **Những thứ bạn cần**

- TV của bạn phải được kết nối với Internet
- bạn phải đăng nhập bằng Tài khoản Google của mình trên TV
- thêm thẻ tín dụng vào Tài khoản Google của bạn để mua ứng dụng

Để cài đặt ứng dụng mới…

- **1** Nhấn **Home**.
- **2** Chọn **Cửa hàng Google Play** và nhấn **OK**.
- **3** Chọn ứng dụng bạn muốn và nhấn **OK**.

**4 -** Để đóng **Cửa hàng Google Play**, nhấn nút **Quay lại** nhiều lần hoặc nhấn **EXIT**.

#### **Quyền kiểm soát của cha mẹ**

Trong Google Play Store, bạn có thể ẩn ứng dụng theo mức độ trưởng thành của người dùng/người mua. Bạn cần phải nhập mã PIN để chọn hoặc thay đổi mức độ trưởng thành.

Để đặt kiểm soát của cha mẹ…

- <span id="page-23-1"></span>**1 -** Nhấn **Home**.
- **2** Chọn **Cửa hàng Google Play** và nhấn **OK**.
- **3** Chọn **Cài đặt** > **Quyền kiểm soát của cha mẹ**.
- **4** Chọn mức độ trưởng thành mà bạn muốn.
- **5** Nếu được yêu cầu, hãy nhập mã PIN.

**6 -** Để đóng **Cửa hàng Google Play**, nhấn nút **Quay lại** nhiều lần hoặc nhấn **EXIT**.

Nếu không thấy Ứng dụng trên màn hình Home, bạn có thể thêm ứng dụng thông qua trang Ứng dụng hoặc qua mục **Thêm ứng dụng vào mục yêu thích** trên hàng **Ứng dụng**. Một số sản phẩm và tính năng của Google Play không sẵn có ở tất cả các quốc gia.

Tìm thêm thông tin trên www.support.google.com/androidtv

### **Thanh toán**

Để thực hiện thanh toán trên Google Play trên TV, bạn phải thêm hình thức thanh toán - thẻ tín dụng (bên ngoài Hoa Kỳ) vào Tài khoản Google của mình. Khi bạn mua phim hoặc chương trình TV, bạn sẽ được tính phí vào thẻ tín dụng này.

Để thêm thẻ tín dụng…

**1 -** Trên máy vi tính của bạn, đi đến accounts.google.com và đăng nhập bằng Tài khoản Google mà bạn sẽ sử dụng với Google Play trên TV.

**2 -** Đi đến wallet.google.com để thêm thẻ vào Tài khoản Google của bạn.

**3 -** Nhập dữ liệu thẻ tín dụng của bạn và chấp nhận điều khoản và điều kiện.

## 10.3 **Bắt đầu hoặc ngừng ứng dụng**

Bạn có thể khởi động ứng dụng từ màn hình Home.

Để bắt đầu ứng dụng…

**1 -** Nhấn **Home**.

**2 -** Di chuyển đến hàng **Ứng dụng**, chọn ứng dụng mong muốn và nhấn **OK**.

**3 -** Để ngừng ứng dụng, nhấn nút **Quay lại** hoặc nhấn **EXIT** hoặc ngừng ứng dụng bằng nút thoát/ngừng riêng của ứng dụng.

Khi mở màn hình Home, ứng dụng hoặc nội dung đang phát trên nền sẽ ngừng chạy. Bạn phải chọn một ứng dụng hoặc nội dung từ màn hình Home để tiếp tục lại.

#### **Lưu ý khi khởi động ứng dụng Live TV**

Nếu bạn đã cài đặt ứng dụng Live TV trên màn hình Home, xin lưu ý rằng các nguồn HDMI được coi là nguồn của Ứng dụng. Khi khởi động ứng dụng Live TV, ứng dụng sẽ mở bằng nguồn hiện tại, bao gồm cả các nguồn TV và HDMI.

#### 10.4

## **Quản lý ứng dụng**

Nếu bạn ngừng một ứng dụng và quay lại Menu chính, thì ứng dụng này chưa thực sự bị ngừng. Ứng dụng vẫn đang chạy trong nền để sẵn sàng khi bạn khởi động lại nó. Để chạy trôi chảy, hầu hết ứng dụng cần phải lưu một số dữ liệu vào bộ nhớ cache của TV. Bạn có thể nên ngừng ứng dụng hoàn toàn hoặc xóa dữ liệu bộ nhớ cache của một ứng dụng nhất định để tối ưu hóa hiệu suất tổng thể của các ứng dụng và để giữ cho mức sử dụng bộ nhớ thấp trên Android TV của bạn. Ngoài ra, tốt nhất là nên gỡ cài đặt các ứng dụng mà bạn không còn dùng nữa.

## <span id="page-24-0"></span>11 **Nguồn**

## <span id="page-24-1"></span> $11.1$ **Chuyển sang một thiết bị**

Từ danh sách Nguồn, bạn có thể chuyển sang bất kỳ thiết bị nào được kết nối. Bạn có thể chuyển sang bộ dò sóng để xem TV hoặc chuyển sang các thiết bị được kết nối để xem chương trình của chúng, đầu thu kỹ thuật số hoặc đầu phát Blu-ray Disc.

Để chuyển đến một thiết bị được kết nối…

**1 -** Nhấn **SOURCES** để mở menu Nguồn.

**2 -** Chọn một mục trong danh sách nguồn và nhấn **OK**. TV sẽ hiển thị chương trình hoặc nội dung của thiết bị.

#### **Phát bằng phím một chạm**

Khi TV ở chế độ chờ, bạn có thể bật đầu đĩa bằng điều khiển TV từ xa.

Để bật cả đầu đĩa và TV từ chế độ chờ và bắt đầu phát đĩa ngay lập tức, nhấn **Phát** trên điều khiển TV từ xa. Thiết bị phải được kết nối với cáp HDMI và cả TV và thiết bị đều phải bật HDMI CEC.

## <span id="page-25-2"></span><span id="page-25-0"></span>12 **Cài đặt**

## <span id="page-25-1"></span>12.1 **Cài đặt hình ảnh**

## **Chế độ hình ảnh**

#### **Chọn kiểu**

#### **MENU** > **Tùy chọn TV** > **Hình ảnh** > **Chế độ hình ảnh**.

Để điều chỉnh hình ảnh dễ dàng, bạn có thể chọn kiểu hình ảnh đã cài đặt sẵn.

• Người dùng - Các cài đặt hình ảnh yêu thích mà bạn đã đặt trong lần khởi động đầu tiên.

- Chuẩn Cài đặt năng lượng lý tưởng nhất Cài đặt gốc
- Sống động Lý tưởng khi xem ban ngày
- Thể thao Lý tưởng cho thể thao
- Phim Lý tưởng để xem phim có hiệu ứng studio gốc
- Trò chơi\* Lý tưởng để chơi trò chơi

\* Chế độ hình ảnh - Trò chơi không sử dụng được đối với một số nguồn video.

Khi TV nhận tín hiệu HDR Dolby Vision, chọn một kiểu hình ảnh bên dưới:

- Dolby Vision Sáng
- Dolby Vision Tối
- Dolby Vision Sống động

### **Thông báo Dolby Vision**

**MENU** > **Tùy chọn TV** > **Hình ảnh** > **Thông báo về Dolby Vision** và nhấn **OK**.

Chuyển Thông báo về Dolby Vision thành **Bật** hoặc **Tắt** khi nội dung Dolby Vision bắt đầu phát trên TV của bạn.

### **Chế độ hiển thị**

Nếu hình ảnh không lấp đầy toàn bộ màn hình, nếu thanh màu đen hiển thị ở phía trên hoặc phía dưới hay ở cả hai bên, bạn có thể điều chỉnh hình ảnh để hoàn toàn lấp đầy màn hình.

Để chọn một trong các cài đặt cơ bản để lấp đầy màn hình…

**MENU** > **Tùy chọn TV** > **Hình ảnh** > **Chế độ hiển thị**.

#### **Tự động**

Tự động phóng to hình ảnh để vừa với màn hình bằng tỷ lệ khung hình gốc. Một phần của nội dung sẽ bị mất nhưng phần mất này là rất nhỏ và khó phát hiện.

#### **Siêu thu phóng**

Bỏ các dải đen trên cạnh các chương trình định dạng 4:3. Không được khuyên dùng cho HD hoặc PC.

#### **4:3**

Hiển thị định dạng cổ điển 4:3.

#### **Phim mở rộng 14:9**

Co dãn định dạng 4:3 sang 14:9. Không được khuyên dùng cho HD hoặc PC.

#### **Phim mở rộng 16:9**

Co dãn định dạng 4:3 sang 16:9. Không được khuyên dùng cho HD hoặc PC.

#### **Màn hình rộng**

Kéo căng hình ảnh thành định dạng 16:9.

#### **Toàn bộ**

Tự động mở rộng hình ảnh để lấp đầy màn hình. Bóp méo hình ảnh nhỏ nhất, phụ đề vẫn hiển thị. Không thích hợp với đầu vào PC. Một số nội dung hình ảnh cực lớn có thể vẫn hiển thị thanh màu đen. Tỷ lệ khung hình nội dung hình ảnh có thể thay đổi.

#### **Gốc**

Cung cấp chi tiết tối đa cho PC.

### **Cài đặt hình ảnh khác**

#### **MENU** > **Tùy chọn TV** > **Hình ảnh** và nhấn **OK**.

#### **Đèn nền**

Điều chỉnh cường độ ánh sáng nền của video.

#### **Độ sáng**

Cài đặt mức độ sáng của tín hiệu hình ảnh.

**Lưu ý**: Nếu cài đặt độ sáng chênh lệch quá nhiều so với giá trị tham chiếu (50), độ tương phản có thể bị giảm đi.

#### **Độ tương phản**

Điều chỉnh giá trị độ tương phản của hình ảnh.

#### **Độ bão hòa**

Điều chỉnh giá trị độ bão hòa màu sắc của hình ảnh.

#### **Màu sắc**

Điều chỉnh giá trị màu sắc của hình ảnh.

#### **Độ sắc nét**

Điều chỉnh mức độ sắc nét trong chi tiết nhỏ của hình ảnh.

#### **Chỉ số gamma**

Đặt cài đặt phi tuyến tính cho độ sáng và độ tương phản hình ảnh. Đây là cài đặt được thiết kế dành cho người dùng chuyên nghiệp.

#### **Nhiệt độ màu**

Đặt hình ảnh theo nhiệt độ màu đã định trước hoặc tự điều chỉnh cài đặt.

#### <span id="page-26-1"></span>**Bộ cảm biến ánh sáng**

Chọn **Bật** để tự động điều chỉnh các cài đặt hình ảnh theo điều kiện ánh sáng trong phòng.

#### **Video nâng cao**

Đặt các cài đặt nâng cao.

• DNR

Giảm nhiễu kỹ thuật số, các bộ lọc giảm nhiễu hình ảnh để giảm nhiễu hình ảnh.

• MPEG NR

Tính năng Giảm nhiễu MPEG để cải thiện chất lượng hình ảnh bằng cách giảm nhiễu mà không làm giảm độ phân giải hình ảnh.

• Kiểm soát Luma thích ứng

Nâng cao độ tương phản động của video để tự động điều chỉnh mức Luma của tín hiệu hình ảnh. Nếu cài đặt Chế độ PC là Bật, tính năng này sẽ tắt.

• Kiểm soát độ tương phản cục bộ

Nâng cao mức độ tương phản trong khu vực cục bộ cho hình ảnh.

• Chế độ trò chơi

Chuyển TV sang Chế độ trò chơi để có thời gian phản hồi nhanh.

• Chế độ PC

Chuyển TV sang Chế độ PC để có hình ảnh gốc.

• Chế độ HDMI game tự động

Cho phép TV tự động chuyển sang Chế độ trò chơi khi nội dung trò chơi được nguồn thông báo.

#### **Bộ dò màu**

Tự tinh chỉnh cài đặt màu.

#### **Căn chỉnh cân bằng trắng 11 điểm**

Tùy chỉnh cân bằng điểm trắng dựa trên nhiệt độ màu đã chọn của ảnh.

#### **Đặt lại về mục cài đặt mặc định**

Đặt các cài đặt hình ảnh hiện tại về mặc định.

#### <span id="page-26-0"></span>12.2

## **Cài đặt âm thanh**

## **Chế độ âm thanh**

**MENU** > **Tùy chọn TV** > **Âm thanh** > **Chế độ âm thanh** > và nhấn **OK**.

Để điều chỉnh âm thanh dễ dàng, bạn có thể chọn cài đặt có sẵn với chế độ âm thanh.

- Trò chơi Lý tưởng để chơi trò chơi
- Phim Lý tưởng để xem phim
- Nhạc Lý tưởng để nghe nhạc
- Hội thoại Lý tưởng cho các bài phát biểu

• Chế độ AI - Chọn Chế độ AI để chuyển đổi chế độ âm thanh một cách thông minh tùy theo nội dung âm thanh.

• Người dùng - Các cài đặt âm thanh yêu thích mà bạn cài đặt trong lần khởi động đầu tiên

### **Cài đặt âm thanh khác**

#### **MENU** > **Tùy chọn TV** > **Âm thanh** và nhấn **OK**.

**Loa**

Đặt TV phát âm thanh trên TV hoặc trên hệ thống âm thanh được kết nối.

Bạn có thể chọn nơi bạn muốn nghe âm thanh TV và cách bạn muốn điều khiển nó.

- Nếu bạn chọn **Tắt loa TV**, bạn sẽ tắt vĩnh viễn các loa TV.
- Nếu bạn chọn **Loa TV** thì loa TV sẽ luôn luôn bật.

Khi kết nối thiết bị âm thanh bằng HDMI CEC, chọn **Hệ thống âm thanh HDMI**. TV sẽ tắt loa TV khi thiết bị đang phát âm thanh.

\* Lưu ý: Loa TV sẽ bị tắt tiếng khi cắm Tai nghe.

#### **Âm thanh USB**

Chuyển đầu ra âm thanh qua thiết bị âm thanh USB thành **Bật** hoặc **Tắt** nếu có thiết bị âm thanh USB gắn ngoài được gắn vào cổng USB của TV.

#### **Đầu ra kỹ thuật số**

Cài đặt đầu ra kỹ thuật số khả dụng đối với các tín hiệu âm thanh cáp quang và HDMI ARC.

Đặt tín hiệu âm thanh đầu ra của TV để phù hợp với các khả năng âm thanh của Hệ thống rạp hát tại gia đã kết nối.

#### **Độ trễ đầu ra kỹ thuật số**

Đối với một số Hệ thống rạp hát tại gia, có thể bạn cần điều chỉnh độ trễ đồng bộ âm thanh để đồng bộ hóa âm thanh với video. Chọn 0 nếu độ trễ âm thanh được thiết lập trên Hệ thống rạp hát tại gia của bạn.

#### **Chế độ ban đêm DTS**

Chọn Chế độ ban đêm DTS để có trải nghiệm nghe yên tĩnh thoải mái hơn khi xem nội dung với DTS Master Audio.

#### **Xử lý âm thanh Dolby**

Đặt các cài đặt nâng cao.

• Bộ chỉnh âm lượng: chọn **Bật** để tự động điều chỉnh âm lượng.

• Trình cải tiến hộp thoại: chọn để có được chất lượng âm thanh được cải thiện cho chương trình lời nói.

• Trình ảo hóa vòm: chọn **Bật** để tạo một trải nghiệm âm thanh vòm ảo.

• Dolby Atmos: chọn **Bật** để bật Dolby Atmos, đây là tùy chọn có thể thêm độ cao của âm thanh. Với điều chỉnh độ cao, âm thanh được đặt và di chuyển chính xác trong không gian ba chiều.

#### **Đặt lại về mục cài đặt mặc định**

## <span id="page-27-2"></span><span id="page-27-0"></span>12.3 **Cài đặt nguồn**

**MENU** > **Tùy chọn TV** > **Nguồn**.

#### **Đặt bộ hẹn giờ ngủ**

#### **Nguồn** > **Bộ hẹn giờ ngủ**.

TV tự động chuyển về chế độ chờ sau một khoảng thời gian định sẵn. Bạn có thể dừng bộ hẹn giờ khi thông báo bật lên ở hai phút cuối cùng.

#### **Đặt thành tắt màn hình để tiết kiệm mức tiêu thụ năng lượng**

#### **Nguồn** > **Tắt hình**.

Khi bạn chọn Tắt hình, màn hình TV sẽ bị tắt, để mở màn hình TV lại, hãy nhấn một phím bất kỳ trên bộ điều khiển từ xa.

#### **Đặt Bộ hẹn giờ tắt TV**

#### **Nguồn** > **Bộ hẹn giờ tắt**.

Chọn Bộ hẹn giờ tắt, TV sẽ tự động tắt vào một khoảng thời gian định sẵn để tiết kiệm năng lượng. Bộ hẹn giờ sẽ không dừng trừ khi cài đặt được thay đổi thành **Tắt**.

#### **Không có tín hiệu, tự động tắt nguồn**

#### **Nguồn** > **Không có tín hiệu, tự động tắt nguồn**.

Nhấn **Phím điều hướng** lên hoặc xuống để thiết lập giá trị. Chọn **Tắt** để hủy kích hoạt tùy chọn tắt tự động.

\* Nếu bạn sử dụng TV làm màn hình máy vi tính hoặc sử dụng đầu thu kỹ thuật số để xem TV (Hộp cài đặt - STB) và bạn không sử dụng điều khiển từ xa của TV, bạn nên hủy kích hoạt tùy chọn tắt tự động này để đặt giá trị này thành **Tắt**.

#### **Đặt bộ hẹn giờ ngủ tự động**

#### **Nguồn** > **Tự động ngủ**.

TV tự động chuyển sang chế độ chờ sau một khoảng thời gian định sẵn nếu TV không nhận được bất kỳ lệnh nào từ điều khiển từ xa.

## <span id="page-27-1"></span>12.4 **Tùy chọn nâng cao**

### **Âm thanh**

**Đặt ngôn ngữ âm thanh ưu tiên**

#### **MENU** > **Tùy chọn TV** > **Tùy chọn nâng cao** > **Ngôn ngữ âm thanh**/**Âm thanh chính**/**Âm thanh phụ** hoặc **Kênh âm thanh**.

Các kênh TV có thể phát sóng âm thanh bằng một số ngôn ngữ nói cho một chương trình. Bạn có thể đặt ngôn ngữ âm thanh yêu thích chính và phụ. Nếu có âm thanh bằng một trong các ngôn ngữ này, TV sẽ chuyển sang âm thanh này.

### **Hiển thị màn hình xanh khi không có tín hiệu**

**MENU** > **Tùy chọn TV** > **Tùy chọn nâng cao** > **Hiển thị màn hình xanh khi không có tín hiệu**.

Bật hoặc tắt hiển thị màn hình xanh khi không có tín hiệu.

### **Cài đặt HBBTV**

**MENU** > **Tùy chọn TV** > **Tùy chọn nâng cao** > **Tùy chọn cài đặt HBBTV**.

#### **Bật HbbTV**

Tùy chọn cài đặt HBBTV > Bật.

#### **Thiết lập Theo dõi lịch sử HbbTV**

Tùy chọn cài đặt HBBTV > Không theo dõi.

Cài đặt các tùy chọn theo sở thích cá nhân.

#### **Thiết lập Cookie HbbTV**

Tùy chọn cài đặt HBBTV > Tùy chọn cài đặt cookie.

Cài đặt các tùy chọn theo sở thích cá nhân.

#### **Thiết lập các tùy chọn khác**

Tùy chọn cài đặt HBBTV > Bộ nhớ liên tục, Chặn trang web theo dõi hoặc Mã thiết bị.

Chọn một trong các tùy chọn và bật/tắt nó.

#### **Đặt lại mã thiết bị HbbTV**

Tùy chọn cài đặt HBBTV > Đặt lại mã thiết bị.

Bạn có thể đặt lại mã nhận dạng thiết bị duy nhất TV của bạn. Một mã định danh mới sẽ được tạo ra. Thao tác này sẽ thay thế ID thiết bị của bạn bằng mã định danh mới.

## <span id="page-28-1"></span>**Phụ đề**

#### **MENU** > **Tùy chọn TV** > **Tùy chọn nâng cao** > **Phụ đề**.

Các kênh kỹ thuật số có thể cung cấp một vài ngôn ngữ phụ đề cho một chương trình. Bạn có thể đặt ngôn ngữ phụ đề yêu thích chính và phụ. Nếu có phụ đề bằng một trong các ngôn ngữ này, TV sẽ hiển thị phụ đề mà bạn đã chọn.

Nhấn phím **SUBTITLE** trên điều khiển từ xa để hiển thị trang phụ đề.

### **Teletext**

#### **MENU** > **Tùy chọn TV** > **Tùy chọn nâng cao** > **Teletext**.

Một số chương trình nghe nhìn TV kỹ thuật số có sẵn một vài ngôn ngữ Văn bản.

#### **Ngôn ngữ văn bản và giải mã**

Để đặt Ngôn ngữ văn bản của bạn. . .

**1 -** Chọn **MENU** > **Tùy chọn TV** > **Tùy chọn nâng cao** > **Teletext** và nhấn **OK**.

**2 -** Chọn **Ngôn ngữ Teletext kỹ thuật số** để đặt các cài đặt Ngôn ngữ văn bản.

**3 -** Chọn **Ngôn ngữ trang giải mã** để đặt giải mã ngôn ngữ.

**4 -** Trên các cài đặt ngôn ngữ ưu tiên của bạn, nhấn **OK** để đặt.

**5 -** Nhấn nút **Quay lại** nhiều lần nếu cần, để đóng menu.

#### **Cấp độ trình bày Teletext**

Nếu có, Cấp độ 2.5 cung cấp nhiều màu sắc hơn và đồ họa đẹp hơn.

Để chuyển đổi giữa Cấp độ 2.5 và Cấp độ 1.5. . .

**1 -** Chọn **MENU** > **Tùy chọn TV** > **Tùy chọn nâng cao** > **Teletext** > **Cấp độ trình bày Teletext** và nhấn **OK**.

**2 -** Chọn cấp độ từ **Cấp độ trình bày Teletext** và nhấn **OK** để đặt.

**3 -** Nhấn nút **Quay lại** nhiều lần nếu cần, để đóng menu.

### **Thông tin hệ thống**

#### **MENU** > **Tùy chọn TV** > **Tùy chọn nâng cao** > **Thông tin hệ thống**.

<span id="page-28-0"></span>Để kiểm tra thông tin hệ thống, bao gồm Mức tín hiệu, Tần số, Mã dịch vụ, v.v.

#### 12.5

## **Cài đặt khác**

## **Tùy chọn thiết bị**

**Home** > **Cài đặt** > **Tùy chọn thiết bị**.

#### **Bản cập nhật hệ thống**

Cập nhật phần mềm TV từ bản cập nhật cục bộ hoặc từ Internet.

#### **Thông tin**

Để hiển thị thông tin về TV này hoặc thực hiện thao tác Khôi phục cài đặt gốc cho TV.

#### **Ngày & giờ**

Điều chỉnh các cài đặt ngày và giờ.

#### **Bộ hẹn giờ**

Đặt hẹn giờ bật hoặc tắt TV.

#### **Ngôn ngữ**

Đặt hoặc thay đổi ngôn ngữ menu.

#### **Bàn phím**

Thiết lập loại bàn phím trên màn hình.

#### **Đầu vào**

Đổi tên Đầu vào và điều chỉnh các cài đặt cho Điều khiển điện tử gia dụng (CEC).

#### **Điện năng**

Thiết lập bộ hẹn giờ để tiết kiệm điện.

#### **Hình ảnh**

Điều chỉnh các cài đặt hình ảnh.

#### **Âm thanh**

Điều chỉnh các cài đặt tiếng.

#### **Ambilight**

Điều chỉnh các cài đặt Ambilight. \* Cài đặt Ambilight chỉ dành cho các kiểu sản phẩm hỗ trợ

#### <span id="page-29-3"></span>**Bộ nhớ**

Kiểm tra bộ nhớ của thiết bị.

#### **Màn hình Home**

<span id="page-29-0"></span>Tùy chỉnh màn hình Home. Bạn có thể bật hoặc tắt dạng xem trước âm thanh và video. Sắp xếp lại các ứng dụng và trò chơi. Đọc Giấy phép nguồn mở.

#### **Chế độ bán lẻ**

Chuyển chế độ bán lẻ thành **Bật** hoặc **Tắt**. Nếu bạn đặt chế độ bán lẻ thành bật. Bạn có thể đặt loại nhắn tin bán lẻ và minh họa.

#### **Google Assistant**

Điều chỉnh các cài đặt cho Google Assistant. Bạn cũng có thể xem Giấy phép nguồn mở.

#### <span id="page-29-1"></span>**Chromecast tích hợp**

Điều chỉnh các cài đặt cho Chromecast tích hợp. Bạn có thể xem Giấy phép nguồn mở và mã số phiên bản.

#### **Trình bảo vệ màn hình**

Điều chỉnh cài đặt của trình bảo vệ màn hình theo sở thích của bạn.

#### **Vị trí**

<span id="page-29-2"></span>Thiết lập trạng thái vị trí.

#### **Sử dụng và chẩn đoán**

Đặt thành Bật để tự động gửi thông tin chẩn đoán đến Google, ví dụ như báo cáo lỗi và dữ liệu sử dụng từ thiết bị, ứng dụng và thiết bị tích hợp Chromecast của bạn.

#### **Trợ năng**

Kích hoạt các chức năng đặc biệt dành cho người khiếm thính và khiếm thị.

#### **Khởi động lại**

Khởi động lại TV của bạn để có hiệu suất tốt hơn khi cần.

### **Điều khiển từ xa và phụ kiện**

#### **Home** > **Cài đặt** > **Điều khiển từ xa và phụ kiện**.

Bạn có thể chọn kết nối Bluetooth đã lưu trữ từ danh sách.

Nếu bạn không thể tìm thấy phụ kiện của bạn, chọn **Thêm phụ kiên** để tìm kiếm kết nối Bluetooth.

#### 12.6

## **Khởi động lại**

**Home** > **Cài đặt** > **Tùy chọn thiết bị** > **Khởi động lại**.

#### **Lưu ý:**

- Ngắt kết nối đĩa cứng USB bên ngoài trước khi khởi động lại.
- Chờ vài giây, TV sẽ tự động khởi động lại.

Việc này sẽ xóa các dữ liệu và thông tin không cần thiết trong bộ nhớ.

Nếu TV chạy chậm khi sử dụng Ứng dụng, ví dụ như video và âm thanh không đồng bộ với nhau hoặc Ứng dụng chạy chậm, hãy khởi động lại TV để có hiệu suất tốt hơn.

#### 12.7

## **Khôi phục tùy chọn cài đặt gốc**

**Đặt lại tất cả các giá trị cài đặt về cài đặt TV gốc**

#### **Home** > **Cài đặt** > **Tùy chọn thiết bị** > **Giới thiệu** > **Khôi phục cài đặt gốc**.

Việc này sẽ xóa tất cả dữ liệu khỏi bộ nhớ trong của thiết bị, bao gồm: tài khoản Google của bạn, dữ liệu ứng dụng hệ thống, các ứng dụng đã tải xuống và các cài đặt. Tất cả cài đặt sẽ được đặt lại và kênh đã cài đặt sẽ bị xóa.

#### 12.8

## **Tùy chọn cài đặt Đồng hồ và Ngôn ngữ**

#### **Ngôn ngữ menu**

**Thay đổi ngôn ngữ của menu TV**

**Home** > **Cài đặt** > **Tùy chọn thiết bị** > **Ngôn ngữ**.

- **1** Nhấn **Home** để đến màn hình Home.
- **2** Chọn **Tùy chọn thiết bị** > **Ngôn ngữ**.
- **3** Chọn ngôn ngữ của bạn và nhấn **OK**.
- **4** Nhấn **Quay lại** hoặc **EXIT** nhiều lần để đóng menu.

### <span id="page-30-1"></span>**Ngôn ngữ âm thanh**

#### **Đặt ngôn ngữ âm thanh ưu tiên**

#### **MENU** > **Tùy chọn TV** > **Tùy chọn nâng cao** > **Ngôn ngữ âm thanh**/**Âm thanh chính**/**Âm thanh phụ** hoặc **Kênh âm thanh**.

Các kênh TV có thể phát sóng âm thanh bằng một số ngôn ngữ nói cho một chương trình. Bạn có thể đặt ngôn ngữ âm thanh yêu thích chính và phụ. Nếu có âm thanh bằng một trong các ngôn ngữ này, TV sẽ chuyển sang âm thanh này.

### **Ngôn ngữ phụ đề**

Chương trình phát sóng kỹ thuật số có thể có phụ đề cho các chương trình của chúng.

#### **Đặt ngôn ngữ phụ đề ưu tiên**

#### **MENU** > **Tùy chọn TV** > **Tùy chọn nâng cao** > **Phụ đề**.

Các kênh kỹ thuật số có thể cung cấp một vài ngôn ngữ phụ đề cho một chương trình. Bạn có thể đặt ngôn ngữ phụ đề yêu thích chính và phụ. Nếu có phụ đề bằng một trong các ngôn ngữ này, TV sẽ hiển thị phụ đề mà ban đã chọn.

Nhấn phím **SUBTITLE** trên điều khiển từ xa để hiển thị trang phụ đề.

#### <span id="page-30-0"></span>**Đặt các cài đặt ngôn ngữ phụ đề**

- Phụ đề kỹ thuật số
- Bản nhạc phụ đề
- Ngôn ngữ phụ đề kỹ thuật số
- Ngôn ngữ phụ đề kỹ thuật số thứ 2
- Loại phụ đề

#### **Đặt ngôn ngữ teletext ưu tiên**

#### **MENU** > **Tùy chọn TV** > **Tùy chọn nâng cao** > **Teletext**.

Một số chương trình nghe nhìn TV kỹ thuật số có sẵn một vài ngôn ngữ Văn bản.

### **Đồng hồ**

**Home** > **Cài đặt** > **Tùy chọn thiết bị** > **Ngày & giờ**.

#### **Chỉnh đồng hồ tự động**

#### **Ngày và giờ tự động** > **Sử dụng thời gian do mạng cung cấp**.

• Cài đặt tiêu chuẩn cho đồng hồ TV là Tự động. Thông tin thời gian đến từ UTC được truyền phát - Thông tin Thời gian phối hợp quốc tế.

#### **Chỉnh đồng hồ thủ công**

**Ngày và giờ tự động** > **Tắt**.

Chọn **Đặt ngày** và **Đặt giờ** để điều chỉnh giá trị.

#### **Lưu ý:**

Nếu không có cài đặt tự động nào hiển thị thời gian chính xác, bạn có thể đặt thời gian theo cách thủ công.

#### **Đặt múi giờ hoặc đặt độ lệch thời gian cho khu vực của bạn**

#### **Ngày và giờ** > **Đặt múi giờ**.

Chon múi giờ theo sở thích của ban.

#### **Đặt định dạng thời gian thành 24 giờ**

#### **Ngày & giờ** > **Sử dụng định dạng 24 giờ**.

Cho phép hiển thị thời gian hệ thống ở định dạng 24 giờ, còn lại hiển thị ở định dạng thời gian 12 giờ.

### **Bộ hẹn giờ**

**Đặt Bộ hẹn giờ tắt TV thành bật hoặc tắt**

**Home** > **Cài đặt** > **Tùy chọn thiết bị** > **Hẹn giờ**.

Đặt **Loại thời gian tự động bật** hoặc **Loại tắt nguồn** thành **Bật** hoặc **Một lần**.

#### 12.9

## **Cài đặt hỗ trợ tiếp cận**

TV được chuẩn bị để sử dụng cho người khiếm thính, bị chứng nặng tai, khiếm thị hoặc mất thị giác từng phần.

#### **Tùy chọn Hỗ trợ tiếp cận dành cho người khiếm thị hoặc mất thị giác từng phần**

#### **Home** > **Cài đặt** > **Tùy chọn thiết bị** > **Trợ năng** > **Loại âm thanh**.

Các kênh TV kỹ thuật số có thể phát sóng bình luận âm thanh đặc biệt mô tả những gì đang xảy ra trên màn hình. Bạn có thể đặt loại âm thanh với các cài đặt bên dưới.

- Bình thường
- Mô tả âm thanh
- Phụ đề nói
- Khiếm thính
- Phần mô tả âm thanh và Phụ đề nói

#### **Khiếm thị**

Khi Phần mô tả âm thanh được bật, sẽ có thêm các tùy chọn Khiếm thị. Thiết lập âm lượng loa, tai nghe của âm thanh bình thường với phần bình luận âm thanh hoặc đặt các hiệu ứng âm thanh bổ sung trong phần âm thanh bình luận. Bạn có thể điều chỉnh hiệu ứng bằng các cài đặt bên dưới.

- Loa
- Tai nghe
- Âm lượng
- Quay quét và làm mờ
- Âm thanh cho người khiếm thị
- Kiểm soát độ mờ

#### **Tăng cường hội thoại AC4**

Bật/tắt hoặc đặt mức tăng cường hội thoại để tăng độ rõ của hội thoại và bình luận khi luồng âm thanh là loại AC4.

## <span id="page-32-6"></span><span id="page-32-0"></span>13 **Ambilight**

## <span id="page-32-3"></span><span id="page-32-1"></span>13.1 **Kiểu Ambilight**

Bạn có thể đặt Ambilight theo chuyển động video của một chương trình TV. Ngoài ra, bạn có thể đặt Ambilight để hiển thị một kiểu màu sắc đặt sẵn hoặc bạn có thể tắt Ambilight.

#### **Theo video**

Nếu chọn **Theo video**, bạn có thể chọn một trong các kiểu đi theo chuyển động của hình ảnh trên màn hình TV của mình.

Để cài đặt Kiểu Ambilight…

- **1** Nhấn phím **ambilight**.
- **2 Bật** Ambilight.

**3 -** Bạn có thể chọn trong các kiểu **Theo video** và **Ánh sáng phòng chờ**.

<span id="page-32-4"></span>**4 -** Chọn kiểu bạn muốn và nhấn **OK**.

Các kiểu **Theo video** sẵn có là…

- **Chuẩn** Lý tưởng để xem TV từ ngày này sang ngày khác
- **Tự nhiên** Đi theo hình ảnh hoặc âm thanh một cách trung thực nhất có thể
- **Thể thao** Lý tưởng cho chương trình thể thao
- **Sống động** Lý tưởng cho điều kiện ban ngày

• **Trò chơi** - Lý tưởng để chơi trò chơi

Các kiểu **Ánh sáng phòng chờ** sẵn có là…

- <span id="page-32-5"></span>• **Dung nham** - Các biến thể màu đỏ
- **Nước sâu** Các biến thể màu xanh dương
- **Tươi tự nhiên** Các biến thể màu xanh lá
- **Trắng ấm** Màu tĩnh
- **Trắng lạnh** Màu tĩnh

• **Màu sắc tùy chỉnh** - Màu tĩnh do bạn lựa chọn. Để đặt màu sắc cho ánh sáng tĩnh Ambilight, hãy đến **Home** > **Cài đặt** > **Tùy chọn thiết bị** > **Ambilight** > **Màu sắc tùy chỉnh** và chọn màu bạn thích.

## <span id="page-32-2"></span>13.2

## **Màu sắc tùy chỉnh**

**Màu sắc tùy chỉnh**

**Home** > **Cài đặt** > **Tùy chọn thiết bị** > **Ambilight** > **Màu sắc tùy chỉnh**.

Để đặt màu sắc cho ánh sáng tĩnh Ambilight theo ý thích. Bạn có thể chọn một màu bạn thích trong bảng màu.

Để đặt màu sắc cho ánh sáng tĩnh Ambilight…

- **1** Nhấn phím **ambilight**.
- **2 Bật** Ambilight.
- **3** Đặt Kiểu Ambilight thành Màu sắc tùy chỉnh.
- **4** Đến **Home** > **Cài đặt** > **Tùy chọn thiết bị** > **Ambilight** > **Màu**

**sắc tùy chỉnh** để chọn màu.

**5 -** Chọn một màu bạn muốn và nhấn **OK**.

## 13.3 **Độ sáng và Độ bão hòa**

#### **Điều chỉnh độ sáng Ambilight**

#### **Home** > **Cài đặt** > **Tùy chọn thiết bị** > **Ambilight** > **Độ sáng**.

Khi Ambilight được bật, hãy nhấn các mũi tên sang phải hoặc trái để đặt mức độ sáng Ambilight.

#### **Điều chỉnh độ bão hòa Ambilight**

#### **Home** > **Cài đặt** > **Tùy chọn thiết bị** > **Ambilight** > **Độ bão hòa**.

Khi Ambilight được bật, hãy nhấn các mũi tên sang phải hoặc trái để đặt mức độ bão hòa Ambilight.

#### 13.4

## **Màu tường phía sau TV**

**Đặt màu tường phía sau TV**

**Home** > **Cài đặt** > **Tùy chọn thiết bị** > **Ambilight** > **Màu tường phía sau TV**.

Bạn có thể chọn màu tường của bạn để bù màu Ambilight để các màu Ambilight cảm nhận được chính xác trở lại.

## 13.5

## **Tắt TV**

**Đặt màu tường phía sau TV**

**Home** > **Cài đặt** > **Tùy chọn thiết bị** > **Ambilight** > **Tắt TV**.

Chọn **Làm mờ dần** hoặc **Tắt lập tức** để Ambilight từ từ mờ dần hoặc tắt ngay lập tức khi bạn tắt TV.

## <span id="page-33-4"></span><span id="page-33-0"></span>14 **Video, Ảnh, Nhạc và Văn bản**

#### <span id="page-33-1"></span>14.1

## **Từ kết nối USB**

Bạn có thể xem hình ảnh hoặc phát nhạc và video từ ổ USB flash được kết nối.

Với TV được bật, hãy cắm ổ USB flash vào một trong các kết nối USB.

**1 -** Nhấn **Home**, chọn **MMP** từ danh sách ứng dụng và nhấn **OK**.

**2 -** Sử dụng **Phím điều hướng** để chọn loại tệp.

**3 -** Thực hiện theo hướng dẫn trên màn hình để phát tệp.

#### <span id="page-33-2"></span> $14.2$

## **Phát video của bạn**

#### **Phát video**

**1 -** Nhấn **Home**, chọn **MMP** từ danh sách ứng dụng và nhấn **OK**.

**2 -** Sử dụng **Phím điều hướng** để chọn **Video**.

**3 -** Chọn một trong các video và nhấn **OK** để phát.

**Trong khi phát lại video...**

• Nhấn **MENU** để hiển thị các tùy chon.

**Phát, Tạm dừng**

Nhấn **OK** để phát hoặc tạm dừng video.

**Lặp lại**

Phát video lặp lại hoặc một lần.

**Hiển thị thông tin**

Hiển thị thông tin của tệp video.

**Chế độ hiển thị** Điều chỉnh chế độ hiển thị.

**Hình ảnh**

Điều chỉnh các cài đặt hình ảnh.

**Âm thanh**

Điều chỉnh các cài đặt tiếng.

**Bản nhạc âm thanh**

Hiển thị đoạn nhạc phim.

#### **Vị trí để xem tiếp**

<span id="page-33-3"></span>Khi được đặt thành **Bật**, bạn có thể phát video ở vị trí bạn đã coi lở dở. Đặt thành **Tắt** để tắt chức năng.

#### 14.3

## **Xem ảnh của bạn**

### **Xem ảnh**

#### **Xem ảnh**

- **1** Nhấn **Home**, chọn **MMP** từ danh sách ứng dụng và nhấn **OK**.
- **2** Sử dụng **Phím điều hướng** để chọn **Ảnh**.
- **3** Chọn một trong các ảnh và nhấn **OK**.

Khi duyệt qua các hình thu nhỏ của ảnh, nhấn **MENU** để...

#### **Sắp xếp**

Sắp xếp các ảnh theo sở thích của bạn.

#### **Loại phương tiện**

Sắp xếp các tệp theo loại phương tiện.

**Kích cỡ hình thu nhỏ**

Thay đổi kích cỡ xem hình thu nhỏ.

**Sao chép**

Sao chép tệp và lưu vào thư mục mong muốn.

**Dán**

Lưu tệp đã sao chép vào thư mục mong muốn.

**Xóa**

Xóa têp đã chon.

**Trình phân tích cú pháp định kỳ**

Chọn từ **Trình phân tích cú pháp định kỳ** hoặc **Trình phân tích cú pháp bình thường**.

**Khung ảnh** Chọn để bắt đầu chế độ Khung ảnh.

### **Tùy chọn hình ảnh**

Khi xem tệp ảnh, nhấn **MENU** để...

**Tạm dừng** Nhấn **OK** để tạm dừng ảnh.

**Lặp lại**

Xem ảnh lặp lại hoặc chỉ xem một lần.

**Bật trộn bài, Tắt trộn bài**

Xem các ảnh lần lượt hoặc ngẫu nhiên.

**Thời lượng** Đặt tốc độ trình chiếu.

**Hiệu ứng**

Đặt chuyển tiếp từ ảnh này sang ảnh kế tiếp.

#### **Hiển thị thông tin**

Hiển thị thông tin của tệp hình ảnh.

#### **Hình ảnh khung ảnh**

Đặt ảnh làm Hình ảnh khung ảnh.

#### **Hình ảnh**

Điều chỉnh các cài đặt hình ảnh.

#### <span id="page-34-0"></span>14.4

## **Phát nhạc của bạn**

#### **Phát nhạc**

**1 -** Nhấn **Home**, chọn **MMP** từ danh sách ứng dụng và nhấn **OK**.

**2 -** Sử dụng **Phím điều hướng** để chọn **Âm thanh**.

**3 -** Chọn một trong các tệp âm thanh và nhấn **OK** ể phát.

#### **Trong khi phát lại âm thanh...**

• Nhấn **MENU** để hiển thị các tùy chọn.

#### **Phát, Tạm dừng**

Nhấn **OK** để phát hoặc tạm dừng nhạc.

#### **Lặp lại**

Phát nhạc lặp lại hoặc một lần.

#### **Bật trộn bài, Tắt trộn bài**

Phát bài hát lần lượt hoặc ngẫu nhiên.

#### **Hiển thị thông tin**

Hiển thị thông tin của tệp nhạc.

#### **Tùy chọn lời bài hát**

Chọn tùy chọn khi có sẵn lời nhạc.

#### **Tắt hình**

Đóng màn hình khi phát nhạc để tiết kiệm điện.

#### **Âm thanh**

Điều chỉnh các cài đặt tiếng.

#### <span id="page-34-1"></span>14.5

## **Xem văn bản của bạn**

#### **Xem văn bản**

**1 -** Nhấn **Home**, chọn **MMP** từ danh sách ứng dụng và nhấn **OK**.

**2 -** Sử dụng **Phím điều hướng** để chọn **Văn bản**.

**3 -** Chọn một trong các tệp văn bản và nhấn **OK** để xem trước.

#### **Trong khi xem trước...**

• Mỗi tệp dài 3 giây để xem trước. Nhấn **OK** để tạm dừng đọc bản xem trước.

• Nhấn **MENU** để hiển thị các tùy chọn.

#### **Phát, Tạm dừng**

Nhấn **OK** để phát hoặc tạm dừng bản xem trước tệp văn bản.

#### **Lặp lại**

Xem trước các tệp văn bản nhiều lần hoặc một lần.

#### **Bật trộn bài, Tắt trộn bài**

Xem trước các tệp văn bản theo thứ tự lần lượt hoặc ngẫu nhiên.

#### **Phông chữ**

Điều chỉnh **Kích thước**, **Kiểu** và **Màu sắc** của văn bản.

#### **Hiển thị thông tin**

Hiển thị thông tin của tệp văn bản.

## <span id="page-35-3"></span><span id="page-35-0"></span>15 **Hướng dẫn TV**

#### <span id="page-35-1"></span> $15.1$

## **Dữ liệu Hướng dẫn TV**

Với Hướng dẫn TV, bạn có thể xem danh sách các chương trình TV hiện tại và đã lên lịch của kênh. Không phải tất cả các kênh đều có thông tin Hướng dẫn TV.

Hướng dẫn TV nhận thông tin (dữ liệu) từ chương trình truyền hình. TV có thể thu thập thông tin Hướng dẫn TV cho các kênh được cài đặt trên TV. TV không thể thu thập thông tin Hướng dẫn TV cho các kênh được xem từ một đầu thu kỹ thuật số hoặc bộ giải mã.

## <span id="page-35-2"></span>15.2 **Sử dụng Hướng dẫn TV**

Để mở Hướng dẫn TV, hãy nhấn phím **TV GUIDE** trên điều khiển từ xa. Hướng dẫn TV hiển thị các kênh của bộ dò sóng được chọn. Nhấn **TV GUIDE** một lần nữa để đóng

Hoặc, trong khi xem TV, hãy nhấn **MENU** > **Phím điều hướng lên** > **Kênh** > **Hướng dẫn chương trình** để mở Hướng dẫn TV.

Hướng dẫn TV nhận thông tin (dữ liệu) từ chương trình truyền hình. Ở một số khu vực và đối với một số kênh, thông tin Hướng dẫn TV có thể không khả dụng.

# <span id="page-36-3"></span><span id="page-36-0"></span>**Ghi hình và Dịch chuyển thời gian**

#### <span id="page-36-1"></span>16.1

## **Tùy chọn ghi**

Nhấn **MENU** trong khi xem TV, sau đó nhấn **Phím điều hướng** xuống và chọn một trong các menu bên dưới.

#### **Danh sách bản ghi**

Bạn có thể xem và quản lý bản ghi của mình trong danh sách bản ghi.

#### **Thông tin thiết bị**

Kiểm tra thông tin về thiết bị lưu trữ để ghi chương trình TV. Bạn cũng có thể định dạng hoặc kiểm tra tốc độ của thiết bị.

#### **Danh sách lịch biểu**

Bạn có thể lên lịch ghi chương trình sắp tới và xem danh sách đã lên lịch.

#### **Chế độ dịch chuyển thời gian**

Bật/tắt Chế độ dịch chuyển thời gian. Khi chế độ này được bật và thiết bị lưu trữ của bạn đã sẵn sàng để ghi lại dữ liệu dịch chuyển thời gian, bạn có thể tạm dừng chương trình truyền hình TV và tiếp tục xem sau đó.

#### <span id="page-36-2"></span>16.2

## **Ghi dữ liệu**

### **Những thứ bạn cần**

Bạn có thể ghi hình chương trình TV kỹ thuật số và xem sau.

Để ghi một chương trình TV bạn cần…

• một thiết bị lưu trữ USB đã kết nối được định dạng thành FAT32

• các kênh TV kỹ thuật số được cài đặt trên TV này

• nhận thông tin kênh cho Hướng dẫn TV trên màn hình

• cài đặt đồng hồ TV đáng tin cậy. Nếu bạn đặt lại đồng hồ TV thủ công, thì việc ghi hình có thể không thành công.

Cần gán một thiết bị lưu trữ làm bộ lưu trữ dữ liệu ghi trước khi bạn có thể bắt đầu ghi.

Để gán một thiết bị lưu trữ để…

**1 -** Nhấn **MENU** trong khi xem TV, sau đó nhấn **Phím điều hướng** xuống để chọn **Ghi** > **Thông tin thiết bị**.

**2 -** Chọn thiết bị bạn muốn gán và nhấn **OK**.

**3 -** Chọn **Đặt PVR** để gán thiết bị cho việc lưu trữ dữ liệu ghi hình. Thiết bị sẽ được đánh dấu bằng **PVR** trên danh sách **Thông tin thiết bị**.

Bạn không thể ghi lại khi bạn đang sử dụng chức năng Dịch chuyển thời gian.

Về mặt thực thi luật bản quyền, một số nhà cung cấp kênh có thể áp dụng các hạn chế khác nhau bằng công nghệ DRM (Quản lý quyền kỹ thuật số). Trong trường hợp phát sóng các kênh được bảo vệ, việc ghi hình, tính hợp lệ của ghi hình hoặc số lượt xem có thể bị hạn chế. Việc ghi hình có thể bị cấm hoàn toàn. Trong trường hợp thử ghi hình một chương trình phát sóng được bảo vệ hoặc phát lại một ghi hình đã hết hạn, có thể sẽ xuất hiện thông báo lỗi.

#### **Lưu ý:**

Chức năng Ghi chỉ khả dụng cho chương trình TV kỹ thuật số. Không thể ghi lại nội dung từ các thiết bị bên ngoài (ví dụ như HDMI).

### **Ghi chương trình**

#### **Ghi ngay bây giờ**

Để ghi chương trình bạn đang xem ngay bây giờ, nhấn phím **Ghi** trên điều khiển từ xa. Việc ghi hình sẽ bắt đầu ngay lập tức.

Để dừng ghi, nhấn phím **Dừng** trên điều khiển từ xa.

\* Lưu ý: Quá trình ghi nhanh sẽ bị dừng khi kích hoạt nhắc nhở hoặc ghi theo lịch.

#### **Lên lịch bản ghi hoặc nhắc nhở**

Bạn có thể lên lịch một bản ghi hoặc nhắc nhở về một chương trình sắp tới cho hôm nay hoặc một vài ngày kể từ hôm nay (tối đa là 8 ngày sau). TV sẽ sử dụng dữ liệu từ Hướng dẫn TV để bắt đầu và kết thúc ghi hình.

Để ghi hình chương trình…

**1 -** Nhấn **MENU** > **Phím điều hướng** xuống > **Ghi** > **Danh sách lịch biểu** và nhấn **OK**.

**2 -** Nhấn phím **Ghi** trên điều khiển từ xa.

**3 -** Làm theo hướng dẫn trên màn hình. Sử dụng **Phím điều hướng** để chọn và thiết lập các cài đặt.

**4 -** Chọn **Thêm** và nhấn **OK**.

**5 -** Nếu bạn cần đặt nhắc nhởc, hãy chuyển đến **Loại lịch biểu** và thay đổi cài đặt thành **Nhắc nhở**.

#### **Danh sách bản ghi**

Bạn có thể xem và quản lý bản ghi của mình trong danh sách bản ghi.

Để mở danh sách bản ghi…

#### **1 -** Nhấn **MENU** > **Phím điều hướng** xuống > **Ghi** > **Danh sách bản ghi** và nhấn **OK**.

**2 -** Với bản ghi đã chọn trong danh sách, bạn có thể sử dụng các phím màu để loại bỏ bản ghi hoặc hiển thị thông tin bản ghi.

**3 -** Nhấn nút **Quay lại** để đóng menu.

Để chuyển về chương trình TV trực tiếp, nhấn **Ngừng**.

## **Xem bản ghi**

Để xem bản ghi…

- **1** Nhấn **MENU** > **Phím điều hướng** xuống > **Ghi** > **Danh sách bản ghi** và nhấn **OK**.
- **2** Trong danh sách bản ghi, nhấn **OK** để phát bản ghi.
- **3** Bạn có thể sử dụng **phím Phát lại** để tạm dừng, phát, tua
- lại, tua nhanh hoặc ngừng.
- **4** Để chuyển trở lại xem TV, nhấn **EXIT**.

#### <span id="page-37-0"></span>16.3

## **Dịch chuyển thời gian**

### **Những thứ bạn cần**

Bạn có thể tạm dừng chương trình TV kỹ thuật số và tiếp tục xem lại sau giây lát.

Để tạm dừng chương trình TV bạn cần…

- một thiết bị lưu trữ USB đã kết nối được định dạng thành FAT32
- các kênh TV kỹ thuật số được cài đặt trên TV này

Cần gán một thiết bị lưu trữ làm bộ lưu trữ dữ liệu Dịch chuyển thời gian trước khi bạn có thể bắt đầu Dịch chuyển thời gian.

Để gán thiết bị lưu trữ cho Dịch chuyển thời gian…

**1 -** Nhấn **MENU** trong khi xem TV, sau đó nhấn **Phím điều hướng** xuống để chọn **Ghi** > **Thông tin thiết bị**.

**2 -** Chọn thiết bị bạn muốn gán và nhấn **OK**.

**3 -** Chọn **Đặt dịch chuyển thời gian** để gán thiết bị cho việc lưu trữ dữ liệu Dịch chuyển thời gian. Thiết bị sẽ được đánh dấu bằng **TSHIFT** trên danh sách **Thông tin thiết bị**.

Với thiết bị lưu trữ USB được kết nối và định dạng, TV liên tục lưu trữ chương trình TV mà bạn đang xem. Khi bạn chuyển sang kênh khác, chương trình của kênh cũ sẽ bị xóa. Ngoài ra khi bạn chuyển TV sang chế độ chờ, chương trình sẽ bị xóa.

Bạn không thể sử dụng chức năng Dịch chuyển thời gian khi đang ghi.

### **Tạm dừng chương trình**

Để tạm dừng hoặc tiếp tục lại chương trình…

- Để tạm dừng chương trình, nhấn **Tạm dừng**. Thanh tiến độ ở dưới cùng của màn hình xuất hiện trong giây lát.
- Để xem thanh tiến độ, nhấn **Tạm dừng** lần nữa.
- Để tiếp tục xem lại, nhấn **Phát**.

Với thanh tiến độ trên màn hình, nhấn **Tua lại** hoặc nhấn **Tua đi** để chọn vị trí bạn muốn bắt đầu xem nội dung đã tạm dừng. Nhấn các phím này nhiều lần để thay đổi tốc độ.

Bạn chỉ có thể tạm dừng chương trình trong khoảng thời gian tối đa 90 phút.

### **Phát lại**

Vì TV lưu trữ chương trình mà bạn đang xem, nên bạn có thể phát lại hầu hết chương trình trong vài giây.

Để phát lại chương trình hiện tại...

#### **1 -** Nhấn **Tạm dừng**

**2 -** Nhấn **Tua lại**. Bạn có thể nhấn nút nhiều lần để chọn vị trí bạn muốn bắt đầu xem chương trình bị tạm dừng. Nhấn các phím này nhiều lần để thay đổi tốc độ. Đến một lúc, bạn sẽ đạt đến điểm bắt đầu của dung lượng lưu trữ chương trình hoặc khoảng thời gian tối đa.

**3 -** Nhấn **Phát** để xem lại chương trình phát sóng.

**4 -** Nhấn **Ngừng** để xem trực tiếp chương trình phát sóng.

# <span id="page-38-0"></span>**Điện thoại thông minh và máy tính bảng**

#### <span id="page-38-1"></span> $\frac{1}{17.1}$

## **Google Cast**

## **Những thứ bạn cần**

Nếu một ứng dụng trên thiết bị di động của bạn có Google Cast, bạn có thể chiếu ứng dụng của mình lên TV này. Trên ứng dụng di động, tìm biểu tượng Google Cast. Bạn có thể sử dụng thiết bị di động của mình để kiểm soát nội dung trên TV. Google Cast hoạt động trên Android và iOS.

Thiết bị di động của bạn phải được kết nối với cùng một mạng Wi-Fi gia đình như TV của bạn.

#### **Ứng dụng có Google Cast**

Ứng dụng Google Cast mới sẵn có mỗi ngày. Bạn có thể đã dùng thử nó với YouTube, Chrome, Netflix, Photowall … hoặc Big Web Quiz cho Chromecast. Xem thêm **[google.com/cast](http://www.google.com/cast)**

Một số sản phẩm và tính năng của Google Play không sẵn có ở tất cả các quốc gia.

Tìm thêm thông tin trên **[www.support.google.com/androidtv](http://www.support.google.com/androidtv)**

## **Chiếu lên TV của bạn**

Để chiếu ứng dụng lên màn hình TV…

**1 -** Trên điện thoại thông minh hoặc máy tính bảng của bạn, mở ứng dụng hỗ trợ Google Cast.

- **2** Gõ nhẹ vào biểu tượng Google Cast.
- **3** Chọn TV bạn muốn chiếu lên.

**4 -** Nhấn phát trên điện thoại thông minh hoặc máy tính bảng của bạn. Nội dung bạn đã chọn sẽ bắt đầu phát trên TV.

## <span id="page-39-0"></span>18 **Netflix**

Nếu bạn có thuê bao thành viên Netflix, bạn có thể xem các chương trình của Netflix trên TV này. TV của bạn phải được kết nối với Internet. Ở khu vực của bạn, Netflix có thể chỉ trở nên khả dụng với các bản cập nhật phần mềm trong tương lai.

Để mở Netflix, nhấn **NETFLIX** trên điều khiển từ xa để mở Ứng dụng Netflix. Bạn có thể mở Netflix ngay lập tức từ TV ở chế độ chờ.

www.netflix.com

## <span id="page-40-4"></span><span id="page-40-0"></span>19 **Phần mềm**

## <span id="page-40-1"></span>19.1 **Cập nhật phần mềm**

#### **Cập nhật cục bộ**

Bạn cần máy tính có kết nối Internet tốc độ cao và ổ đĩa USB flash để tải phần mềm lên TV. Dùng ổ USB flash có dung lượng trống ít nhất là 2GB. Hãy chắc chắn rằng đã tắt chế độ bảo vệ ghi.

#### **1 -** Nhấn **Home** > **Cài đặt** > **Tùy chọn thiết bị** > **Bản cập nhật hệ thống** > **Cập nhật cục bộ** và nhấn **OK**.

**2 -** Làm theo hướng dẫn trên màn hình.

#### **Cập nhật từ Internet**

Nếu TV được kết nối với Internet, bạn có thể nhận được thông báo cập nhật phần mềm TV. Bạn cần có kết nối Internet tốc độ cao (băng thông rộng). Nếu bạn nhận được thông báo này, chúng tôi khuyên bạn nên thực hiện cập nhật.

#### **1 -** Nhấn **Home** > **Cài đặt** > **Tùy chọn thiết bị** > **Bản cập nhật hệ thống** > **Internet** và nhấn **OK**.

**2 -** Làm theo hướng dẫn trên màn hình.

## <span id="page-40-2"></span>19.2 **Phiên bản phần mềm**

Để xem phiên bản phần mềm TV hiện tại…

#### **1 -** Chọn **Home** > **Cài đặt** > **Tùy chọn thiết bị** > **Giới thiệu** > **Phiên bản phần mềm**.

**2 -** Phiên bản, ghi chú phát hành và ngày tạo được hiển thị. Ngoài ra, Số Netflix ESN sẽ được hiển thị nếu sẵn có. **3 -** Nhấn nút **Quay lại** nếu cần, để đóng menu.

## <span id="page-40-3"></span>19.3 **Mở giấy phép nguồn mở**

Để xem Giấy phép nguồn mở…

**1 -** Chọn **Home** > **Cài đặt** > **Kênh**, hoặc chọn **Home** > **Cài đặt** >

- **Tùy chọn thiết bị** > **Google Assistant**.
- **2** Chọn **Giấy phép nguồn mở** và nhấn **OK**.
- **3** Nhấn nút **Quay lại** nếu cần, để đóng menu.

# <span id="page-41-7"></span><span id="page-41-0"></span>**Đặc tính kỹ thuật**

#### <span id="page-41-1"></span>20.1

## **Môi trường**

### **Ngưng sử dụng**

#### **Việc thải bỏ sản phẩm và pin cũ**

Sản phẩm của bạn được thiết kế và sản xuất bằng các vật liệu và thành phần chất lượng cao, có thể tái chế và sử dụng lại.

<span id="page-41-3"></span>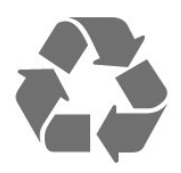

<span id="page-41-4"></span>Khi biểu tượng thùng rác có vòng tròn dấu thập chéo này được đính kèm theo sản phẩm, thì có nghĩa là sản phẩm được kiểm soát theo Chỉ thị Châu Âu 2012/19/EU.

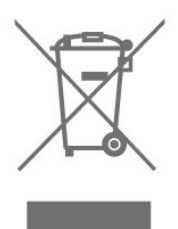

Hãy tìm hiểu về hệ thống thu gom phân loại các sản phẩm điện và điện tử tại địa phương.

<span id="page-41-5"></span>Vui lòng thực hiện theo các quy định tại địa phương và không thải bỏ các sản phẩm cũ chung với rác thải sinh hoạt. Việc thải bỏ sản phẩm cũ đúng cách sẽ giúp phòng tránh các hậu quả xấu có thể xảy ra cho môi trường và sức khỏe con người.

Sản phẩm của bạn có kèm theo pin tuân thủ theo Chỉ thị Châu Âu 2006/66/EC, không được thải bỏ chung với rác thải sinh hoạt.

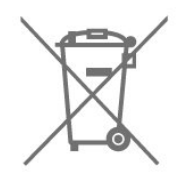

<span id="page-41-6"></span><span id="page-41-2"></span>Hãy tìm hiểu các quy định tại địa phương về việc thu gom phân loại pin cũ, vì việc thải bỏ đúng cách sẽ giúp phòng tránh các hậu quả xấu có thể xảy ra cho môi trường và sức khỏe con người.

## 20.2 **Điện năng**

Các đặc tính kỹ thuật có thể được thay đổi mà không có thông báo trước. Để biết thêm chi tiết đặc điểm kỹ thuật của sản phẩm này, hãy xem [www.philips.com/TVsupport](http://www.philips.com/TVsupport)

#### **Điện năng**

- Nguồn điện : AC 220-240V +/-10%
- Nhiệt độ xung quanh: 5°C đến 35°C

• Tính năng tiết kiệm điện năng : Bộ hẹn giờ ngủ, Tắt bộ hẹn giờ, Tắt hình, Không có tín hiệu, tự động tắt nguồn, Tự động ngủ.

## 20.3 **Hệ điều hành**

Hệ điều hành Android:

Android 10

### 20.4

## **Thu nhận**

- Đầu vào ăng-ten : cáp đồng trục 75 ohm (IEC75)
- Dải dò sóng : Hyperband, UHF, VHF
- DVB : DVB-T2
- Phát lại video : NTSC, SECAM, PAL
- Phát lại video kỹ thuật số : MPEG2 SD/HD (ISO/IEC 13818-2),
- MPEG4 SD/HD (ISO/IEC 14496-10)
- Phát lại âm thanh số (ISO/IEC 13818-3)

#### $\frac{1}{20.5}$

## **Dạng màn hình**

#### **Kích thước màn hình theo đường chéo**

- 126 cm / 50 inch
- 139 cm / 55 inch
- 164 cm / 65 inch
- 177 cm / 70 inch
- 189 cm / 75 inch
- **Độ phân giải màn hình**
- 3840 x 2160

#### 20.6

## **Độ phân giải đầu vào màn hình**

#### **Độ phân giải Chỉ video được hỗ trợ**

Độ phân giải - Tần số làm tươi

- 480i 60 Hz
- 576i 50 Hz
- 1080i 50 Hz, 60 Hz

#### **Độ phân giải Video/Máy tính được hỗ trợ**

Độ phân giải - Tần số làm tươi

- 640 x 480 60Hz
- 576p 50Hz
- 720p 50 Hz, 60 Hz
- 1920 x 1080p 24 Hz, 25 Hz, 30 Hz, 50 Hz, 60 Hz
- 2560 x 1440 60 Hz
- 3840 x 2160p 24 Hz, 25 Hz, 30 Hz, 50 Hz, 60 Hz

#### <span id="page-42-0"></span> $\frac{1}{20.7}$

## **Tính kết nối**

#### **Mặt bên TV**

- USB 1: USB 2.0
- Tai nghe: Đầu cắm mini stereo 3,5 mm
- Đầu vào HDMI 1: ARC Ultra HD HDR

#### **Mặt đáy TV**

- Âm thanh đầu ra kỹ thuật số: Quang học
- USB 2: USB 2.0
- Mạng LAN: RJ45
- Ăng-ten (75 ohm)
- Đầu vào HDMI 2: Ultra HD HDR
- Đầu vào HDMI 3: Ultra HD HDR
- Đầu vào HDMI 4: Ultra HD HDR

#### <span id="page-42-1"></span>20.8

## **Âm thanh**

Công suất đầu ra (RMS) : 20W Dolby MS12 V2.5

- Dolby Atmos
- $\bullet$  DTS HD (M6)
- Trình ảo hóa vòm + Trình ảo hóa độ cao
- Tăng cường âm trầm Dolby
- Trình cải tiến hộp thoại Dolby
- Âm lượng Dolby (AVL/Chế độ ban đêm)
- Âm thanh AI

#### <span id="page-42-2"></span>20.9

## **Đa phương tiện**

#### **Kết nối**

• USB 2.0

- Ethernet LAN RJ-45
- Wi-Fi 802.11n Dải tần số kép (tích hợp)
- BT 5.0

#### **Hệ thống tệp USB được hỗ trợ**

• FAT 16, FAT 32, NTFS

#### **Định dạng phát lại**

- Bộ chứa: PS, TS, M2TS, TTS, AVCHD, MP4, M4V, MKV, ASF,
- AVI, 3GP, Quicktime
- Bộ mã hóa video : AVI, MKV, HEVC, H264/MPEG-4 AVC,

MPEG-1, MPEG-2, MPEG-4, VP9, HEVC (H.265), AV1

- Bộ mã hóa âm thanh : MP3, WAV, AAC, WMA (v2 lên đến
- v9.2), WMA-PRO (v9 và v10)
- Phụ đề :
- Định dạng : SRT, SMI, SSA, SUB, ASS, TXT
- Mã hóa ký tự : UTF-8 =(Unicode), UTF-16, Tiếng Trung giản thể, Trung Âu, Cyrillic, Tây Âu, Hy Lạp, Thổ Nhĩ Kỳ, Hebrew, Hàn Quốc
- Tốc độ dữ liệu được hỗ trợ tối đa:
- MPEG-4 AVC (H.264) được hỗ trợ tới Mật độ Cao @ L5.1. 30Mbps
- H.265 (HEVC) được hỗ trợ lên đến Main / Main 10 Profile lên đến Level 5.1 40Mbps
- Bộ mã hóa hình ảnh : JPEG, GIF, PNG, BMP, HEIF

# **Trợ giúp và hỗ trợ**

#### <span id="page-43-1"></span>21.1

<span id="page-43-3"></span><span id="page-43-0"></span> $21$ 

## **Đăng ký TV của bạn**

Đăng ký TV của bạn để tận hưởng các lợi ích bao gồm hỗ trợ toàn diện (bao gồm cả tải xuống), truy cập ưu tiên thông tin về sản phẩm mới, ưu đãi và giảm giá dành riêng, cơ hội đoạt giải thưởng và thậm chí tham gia các cuộc khảo sát đặc biệt về phiên bản mới.

Hãy truy cập **[www.philips.com/TVsupport](http://www.philips.com/TVsupport)**

## <span id="page-43-2"></span>21.2 **Khắc phục sự cố**

## **Bật và điều khiển từ xa**

#### **Không bật được TV**

- Rút cáp điện khỏi ổ cắm. Chờ một phút rồi cắm lại.
- Đảm bảo cáp được cắm chặt.

#### **Có tiếng cọt kẹt khi khởi động hoặc tắt**

Khi chuyển TV sang bật, tắt hoặc chế độ chờ, bạn nghe một tiếng tách trong khung TV. Tiếng tách đó là do sự co giãn bình thường của TV khi nóng lên và lạnh xuống. Điều này không ảnh hưởng đến hiệu năng hoạt động.

#### **TV không phản ứng với điều khiển từ xa**

TV cần một khoảng thời gian để khởi động. Trong thời gian này, TV sẽ không phản hồi tín hiệu từ điều khiển từ xa hoặc điều khiển TV. Đây là hiện tượng bình thường.

Nếu TV tiếp tục không phản ứng với điều khiển từ xa, bạn có thể kiểm tra xem điều khiển từ xa có hoạt động hay không bằng cách dùng máy ảnh của điện thoại di động. Đặt điện thoại ở chế độ chụp ảnh và hướng điều khiển từ xa vào ống kính máy ảnh. Nếu bạn nhấn phím bất kỳ trên điều khiển từ xa và bạn nhận thấy đèn LED hồng ngoại nhấp nháy thông qua máy ảnh thì có nghĩa là điều khiển từ xa đang hoạt động. Cần kiểm tra lại TV.

Nếu bạn không thấy đèn nhấp nháy thì có thể điều khiển từ xa bị hư hoặc pin đang ở mức thấp.

Cách kiểm tra điều khiển từ xa này không áp dụng cho trường hợp điều khiển từ xa không dây ghép cặp với TV.

#### **TV sẽ trở lại chế độ chờ sau khi hiển thị màn hình khởi động Philips**

Khi TV ở chế độ chờ, màn hình khởi động Philips được hiển thị, sau đó TV trở về chế độ chờ. Đây là hiện tượng bình thường. Khi TV là bị ngắt kết nối và kết nối lại nguồn điện, màn hình khởi động được hiển thị ở lần khởi động tiếp theo. Để bật TV từ chế độ chờ, nhấn phím nguồn trên điều khiển từ xa hoặc trên TV.

#### **Đèn chế độ chờ vẫn tiếp tục nhấp nháy**

Rút cáp điện khỏi ổ cắm. Vui lòng chờ 5 phút trước khi bạn kết nối lại dây cáp điện. Nếu đèn nhấp nháy xuất hiện lại, hãy liên hệ với bộ phận Chăm sóc Khách hàng sản phẩm TV của Philips.

### **Kênh**

#### **Không tìm thấy kênh kỹ thuật số nào trong quá trình cài đặt**

Xem các thông số kỹ thuật để đảm bảo rằng TV của bạn hỗ trợ kênh kỹ thuật số tại quốc gia bạn.

Hãy chắc chắn rằng tất cả các cáp được kết nối đúng và các mạng đã được chọn đúng.

#### **Các kênh đã cài đặt trước đây không xuất hiện trong danh sách kênh**

Đảm bảo đã chọn đúng danh sách kênh.

#### **Mã PIN**

Có thể đặt mã PIN để khóa các kênh hoặc bảo vệ khỏi các hoạt động trái phép, ví dụ: cài đặt lại TV và đặt lại mã PIN. Nếu quên mã PIN, bạn có thể ghi đè mã hiện tại bằng cách sử dụng mã 8888 và nhập mã mới.

### **Hình ảnh**

#### **Không có hình ảnh / hình ảnh bị bóp méo**

• Đảm bảo ăng-ten đã được kết nối đúng với TV.

• Đảm bảo đã chọn đúng thiết bị làm nguồn hiển thị.

• Đảm bảo thiết bị hoặc nguồn bên ngoài đã được kết nối đúng.

#### **Có âm thanh nhưng không có hình ảnh**

• Chuyển sang nguồn video khác rồi chuyển về nguồn hiện tại, sau đó thực hiện khôi phục kiểu hình ảnh trong cài đặt Hình ảnh hoặc thực hiện Đặt lại cài đặt gốc trong tùy chọn Cài đặt chung.

#### **Tiếp nhận tín hiệu ăng-ten kém**

• Đảm bảo ăng-ten đã được kết nối đúng với TV.

• Loa, thiết bị âm thanh không nối đất, đèn huỳnh quang, nhà cao tầng và các vật thể lớn khác có thể ảnh hưởng đến chất lượng thu tín hiệu. Nếu có thể, hãy cải thiện chất lượng thu tín hiệu bằng cách đổi hướng ăng-ten hoặc di chuyển các thiết bị ra xa TV.

• Nếu chỉ tín hiệu nhận của một kênh bị yếu, hãy tinh chỉnh kênh đó bằng Cài đặt thủ công.

#### **Hình ảnh kém từ thiết bị**

• Đảm bảo thiết bị đã được kết nối đúng. Đảm bảo cài đặt video đầu ra của thiết bị có độ phân giải cao nhất có thể. • Khôi phục kiểu hình ảnh hoặc đổi sang kiểu hình ảnh khác.

**Các cài đặt hình ảnh thay đổi sau một khoảng thời gian**

Đảm bảo **Chế độ bán lẻ** được đặt thành **Tắt**. Bạn có thể thay đổi và lưu cài đặt trong chế độ này.

#### **Xuất hiện biểu ngữ quảng cáo**

#### <span id="page-44-0"></span>Đảm bảo **Chế độ bán lẻ** được đặt thành **Tắt**. Nhấn **Home** > **Cài đặt** > **Tùy chọn thiết bị** > **Chế độ bán lẻ** và nhấn **OK**

#### **Hình ảnh không vừa với màn hình**

- Thay đổi sang định dạng hình ảnh khác.
- Thay đổi **Chế độ hiển thị** thành **Tự động**.

#### **Vị trí hình ảnh không đúng**

• Tín hiệu hình ảnh từ một số thiết bị có thể không vừa khít với màn hình. Vui lòng kiểm tra nguồn phát tín hiệu của thiết bị được kết nối.

• Thay đổi **Chế độ hiển thị** thành **Tự động**.

#### **Hình ảnh máy tính không ổn định**

• Đảm bảo PC của bạn sử dụng độ phân giải và tần số làm tươi được hỗ trợ.

• Đảm bảo nguồn video HDMI không hỗ trợ nội dung HDR.

### **Âm thanh**

#### **Không có âm thanh hoặc chất lượng âm thanh kém**

Nếu không dò được tín hiệu âm thanh, thì TV sẽ tự động tắt nguồn phát âm thanh – đây không phải là lỗi kỹ thuật.

- Đảm bảo các cài đặt âm thanh phù hợp.
- Đảm bảo tất cả các cáp được kết nối đúng.

• Đảm bảo âm lượng không bị tắt tiếng hoặc được cài đặt về không.

• Đảm bảo đầu ra âm thanh TV được kết nối với đầu vào âm thanh trên Hệ thống rạp hát tại gia.

Âm thanh phải nghe được từ loa HTS.

• Một số thiết bị có thể yêu cầu bạn bật đầu ra âm thanh HDMI theo cách thủ công. Nếu âm thanh HDMI đã được bật, nhưng bạn vẫn không nghe được, thử thay đổi định dạng âm thanh kỹ thuật số của thiết bị sang PCM (Pulse Code Modulation). Tham khảo tài liệu kèm theo thiết bị để biết hướng dẫn.

#### **HDMI và USB**

#### **HDMI**

• Lưu ý rằng chức năng hỗ trợ HDCP (Bảo vệ Nội dung Kỹ thuật số Băng thông Rộng) có thể làm trễ thời gian mà TV cần để hiển thị nội dung từ thiết bị HDMI.

• Nếu TV không nhận được thiết bị HDMI và không hiển thị được hình ảnh, hãy chuyển qua một nguồn phát của thiết bị khác rồi chuyển trở lại.

• Nếu hình ảnh và âm thanh của một thiết bị được kết nối với HDMI bị biến dạng, hãy kết nối thiết bị với cổng HDMI khác trên TV và khởi động lại thiết bị nguồn.

• Nếu có sự ngắt quãng âm thanh, hãy kiểm tra để đảm bảo các cài đặt đầu ra của thiết bị HDMI chính xác.

• Nếu sử dụng đầu chuyển HDMI-DVI hoặc cáp HDMI-DVI, hãy kiểm tra để đảm bảo cáp âm thanh phụ được kết nối vào AUDIO IN (chỉ đầu cắm mini), nếu có.

#### **EasyLink HDMI không hoạt động**

• Đảm bảo rằng các thiết bị HDMI của bạn tương thích HDMI-CEC. Các tính năng EasyLink chỉ làm việc với các thiết bị tương

#### thích HDMI-CEC.

#### **Không có biểu tượng âm lượng**

• Khi thiết bị âm thanh HDMI-CEC được kết nối và bạn sử dụng Điều khiển từ xa của TV để điều chỉnh mức âm lượng từ thiết bị, thì hành vi này là bình thường.

#### **Không hiện hình ảnh, video và nhạc từ thiết bị USB**

• Đảm bảo thiết bị lưu trữ USB được đặt phù hợp với Lớp Lưu trữ Khối như được mô tả trong tài liệu của thiết bị lưu trữ.

- Đảm bảo thiết bị lưu trữ USB tương thích với TV.
- Đảm bảo các định dạng tệp âm thanh và hình ảnh được TV này hỗ trợ.

#### **Chất lượng phát kém của các tệp USB**

• Hiệu suất truyền của thiết bị lưu trữ USB có thể giới hạn tốc độ truyền dữ liệu đến TV, gây ra chất lượng phát kém.

### **Mạng**

#### **Không tìm thấy mạng Wi-Fi hoặc mạng bị biến dạng**

• Lò vi sóng, điện thoại DECT hoặc các thiết bị Wi-Fi 802.11b/g/n khác ở gần vị trí của bạn có thể làm nhiễu mạng không dây.

- Hãy đảm bảo rằng tường lửa trong mạng của bạn cho phép truy cập kết nối không dây của TV.
- Nếu mạng không dây không hoạt động bình thường trong nhà, bạn hãy thử cài đặt mạng có dây.

#### **Internet không hoạt động**

• Nếu kết nối với bộ định tuyến OK, hãy kiểm tra kết nối của bộ định tuyến với Internet.

#### **PC và kết nối Internet chậm**

• Hãy tra cứu hướng dẫn sử dụng dành cho bộ định tuyến không dây của bạn để biết thông tin về phạm vi phủ sóng trong nhà, tốc độ truyền và các nhân tố khác của chất lượng tín hiệu.

• Sử dụng kết nối Internet (băng thông rộng) tốc độ cao cho bộ định tuyến của bạn.

#### **DHCP**

• Nếu kết nối không thành công, bạn có thể kiểm tra cài đặt DHCP (Giao thức cấu hình động máy chủ) của bộ định tuyến. DHCP phải được bật.

### **Bluetooth**

#### **Không thể ghép nối**

• Đảm bảo thiết bị đang ở chế độ ghép nối. Hãy đọc hướng dẫn sử dụng của thiết bị.

• Nên đặt loa không dây càng gần TV càng tốt.

• Việc cố gắng ghép nối một số thiết bị với TV cùng một lúc có thể không thực hiện được.

#### **Bluetooth mất kết nối**

• Luôn đặt loa không dây trong phạm vi là 5 mét tính từ TV.

#### **Đồng bộ hoá âm thanh và video Bluetooth**

• Trước khi bạn mua loa Bluetooth không dây, hãy tìm hiểu về chất lượng của loa về khả năng Đồng bộ hoá âm thanh với

<span id="page-45-2"></span>video, thường gọi là 'nhép môi'. Không phải tất cả thiết bị Bluetooth đều hoạt động đúng. Hãy tham khảo ý kiến với đại lý để được tư vấn.

### **Ngôn ngữ menu sai**

**Chuyển ngôn ngữ lại thành ngôn ngữ của bạn**

- **1** Nhấn **Home** để đến màn hình Home.
- **2** Nhấn **MENU**.
- **3** Nhấn **Phím điều hướng xuống** 4 lần và nhấn **OK**.
- **4** Nhấn **Phím điều hướng xuống** 4 lần và nhấn **OK**.
- **5** Chọn ngôn ngữ của bạn và nhấn **OK**.
- **6** Nhấn **Quay lại** hoặc **EXIT** nhiều lần để đóng menu.

## <span id="page-45-0"></span>21.3 **Trợ giúp trực tuyến**

Để giải quyết bất kỳ sự cố nào liên quan đến TV Philips, bạn có thể tham khảo ý kiến hỗ trợ trực tuyến của chúng tôi. Bạn có thể chọn ngôn ngữ và nhập mã kiểu sản phẩm của bạn.

Hãy truy cập **[www.philips.com/TVsupport](http://www.philips.com/TVsupport)**

Trên trang web hỗ trợ, bạn có thể tìm thấy số điện thoại liên hệ của chúng tôi tại quốc gia bạn cũng như câu trả lời cho các câu hỏi thường gặp (FAQ). Ở một số quốc gia, bạn có thể trò chuyện với một trong những cộng tác viên của chúng tôi và đặt câu hỏi trực tiếp hoặc gửi câu hỏi qua email. Bạn có thể tải xuống phần mềm TV mới hoặc hướng dẫn có thể đọc trên máy tính của bạn.

## <span id="page-45-1"></span>21.4 **Hỗ trợ và sửa chữa**

Để được hỗ trợ và sửa chữa, hãy gọi đường dây nóng Chăm sóc Khách hàng tại quốc gia bạn. Các kỹ sư dịch vụ của chúng tôi sẽ tiến hành sửa chữa, nếu cần thiết.

Có thể tìm thấy số điện thoại trong tài liệu in đi kèm với TV. Hoặc tham khảo trang web của chúng tôi tại **[www.philips.com/TVsupport](http://www.philips.com/TVsupport)** và chọn quốc gia của bạn

nếu cần.

#### **Số kiểu và số sê-ri TV**

Bạn có thể được yêu cầu cung cấp số kiểu sản phẩm và số sê-ri TV. Có thể tìm thấy những con số này ở trên nhãn bao bì hoặc trên nhãn kiểu sản phẩm ở phía sau hoặc phía dưới của TV.

#### **Cảnh báo**

Không tự mình cố sửa chữa TV. Làm như vậy có thể gây tổn thương nghiêm trọng, hư hỏng không thể sửa được hoặc làm mất quyền bảo hành cho TV.

# **An toàn và bảo quản**

#### <span id="page-46-1"></span>22.1

<span id="page-46-2"></span><span id="page-46-0"></span> $22$ 

## **An toàn**

### **Quan trọng**

Đọc và hiểu tất cả các hướng dẫn an toàn trước khi sử dụng TV. Mọi hư hỏng do không tuân thủ các hướng dẫn sẽ không được bảo hành.

## **Rủi ro chạm điện hoặc cháy**

• Không để TV tiếp xúc với mưa hoặc nước. Không đặt bình chứa chất lỏng, chẳng hạn như bình hoa, gần TV.

Nếu chất lỏng chảy lên trên hoặc vào trong TV, hãy ngắt TV khỏi nguồn điện ngay lập tức.

Hãy liên hệ với Bộ phận Chăm sóc Khách hàng TV của Philips để yêu cầu kiểm tra TV trước khi sử dụng.

• Không bao giờ để TV, điều khiển từ xa hoặc pin tiếp xúc với nhiệt độ quá cao. Không đặt chúng gần ngọn nến đang cháy, ngọn lửa hoặc các nguồn nhiệt khác, bao gồm cả ánh sáng mặt trời trực tiếp.

• Không nhét vật thể vào các khe thông gió hoặc các lỗ khác trên TV.

• Không bao giờ đặt vật nặng trên dây điện.

• Tránh tạo lực kéo căng lên phích cắm điện. Phích cắm điện lỏng có thể gây ra hồ quang điện hoặc cháy. Kiểm tra để đảm bảo khi bạn xoay màn hình TV, dây điện không bị kéo căng. • Để ngắt kết nối TV khỏi nguồn điện, bạn phải ngắt kết nối phích cắm của TV. Khi ngắt kết nối nguồn, luôn kéo phích cắm, không được kéo dây điện. Đảm bảo bạn có thể tiếp cận phích cắm, dây cáp điện và ổ cắm điện bất kỳ lúc nào.

### **Rủi ro tổn thương cho người hoặc hư hỏng TV**

• Cần phải có hai người để nhấc và khiêng TV nặng hơn 25 kg hoặc 55 lb.

• Nếu bạn lắp TV lên chân đế, chỉ sử dụng chân đế kèm theo. Siết chặt chân đế vào TV.

Đặt TV lên một bề mặt phẳng ngang có khả năng chịu được trong lượng của cả TV và chân đế.

• Khi treo tường, đảm bảo rằng bức tường để treo có thể chịu được trọng lượng của TV một cách an toàn. TP Vision không chịu trách nhiệm đối với việc gắn giá treo tường sai dẫn đến tai nan, thương tích hoặc hư hỏng.

• Các bộ phận của sản phẩm này được làm bằng thủy tinh. Hãy xử lý cẩn thận để tránh bị tổn thương hoặc thiệt hại.

#### **Rủi ro gây hư hỏng TV!**

Trước khi nối TV với ổ cắm điện, bảo đảm điện áp nguồn phù hợp với giá trị được in trên mặt sau TV. Không nối TV với ổ cắm điện nếu khác điện thế.

## **Rủi ro cân bằng**

TV có thể rơi ngã, gây ra thương tích cho người hoặc tử vong. Có thể phòng tránh nhiều thương tích, đặc biệt là trẻ em, bằng cách thực hiện các biện pháp đơn giản sau đây:

- LUÔN đảm bảo TV không nhô ra khỏi mép của tủ đựng.
- LUÔN sử dụng tủ đựng hoặc chân đế hoặc các phương pháp treo tường mà nhà sản xuất TV khuyến nghị.
- LUÔN sử dụng các vật dụng có thể đỡ TV một cách an toàn.
- LUÔN căn dặn trẻ em về sự nguy hiểm của việc leo trèo trên tủ cao để chạm vào TV hoặc các nút điều khiển của TV.
- LUÔN đi dây điện và dây cáp kết nối với TV của bạn sao cho chúng không làm vấp ngã, kéo hoặc vướng chân.
- TUYỆT ĐỐI KHÔNG đặt TV trên bề mặt không bằng phẳng.

• TUYỆT ĐỐI KHÔNG đặt TV trên tủ cao (ví dụ như tủ chén hoặc kệ sách) mà không neo giữ chắc chắn cả tủ và TV vào giá đỡ phù hợp.

• TUYỆT ĐỐI KHÔNG đặt TV trên khăn vải hoặc các chất liệu khác có thể nằm giữa TV và tủ đựng.

• TUYỆT ĐỐI KHÔNG đặt các vật chẳng hạn như đồ chơi và bộ điều khiển từ xa có thể giúp trẻ trèo lên trên TV hoặc tủ cao nơi đặt TV.

Nếu TV hiện tại sẽ được giữ lại để tiếp tục dùng và được đặt ở chỗ khác, cũng phải xem xét áp dụng các biện pháp phòng ngừa kể trên.

### **Rủi ro về pin**

• Không nuốt pin. Có nguy cơ gây ra bỏng hóa học.

• Bộ điều khiển từ xa có thể chứa pin đồng xu/pin cúc áo. Nếu nuốt phải pin đồng xu/pin cúc áo, có thể gây ra bỏng nghiêm trọng bên trong cơ thể chỉ trong vòng 2 giờ và nguy cơ dẫn đến tử vong.

- Giữ các pin mới và pin đã sử dụng tránh xa trẻ em.
- Nếu ngăn chứa pin không được đóng chặt, hãy ngừng sử dụng sản phẩm và giữ thiết bị tránh xa trẻ em.
- Nếu bạn nghĩ rằng có thể đã nuốt phải pin hoặc pin nằm bên trong bất kỳ bộ phận nào của cơ thể, bạn cần phải kiểm tra y tế ngay lập tức.
- Rủi ro hỏa hoạn hoặc phát nổ nếu thay pin không đúng loại.
- Thay pin không đúng loại có thể làm hỏng bộ phận an toàn (ví dụ như trường hợp sử dụng một số loại pin lithium).
- Việc vứt bỏ pin vào đống lửa hay vào lò nướng đang nóng hoặc nghiền ép hay cắt pin bằng máy có thể làm nổ pin.
- Để pin trong môi trường có nhiệt độ cực cao có thể làm nổ pin hoặc làm rỏ rỉ chất lỏng hoặc khí dễ cháy.

• Pin dưới áp suất không khí cực thấp có thể làm nổ pin hoặc làm rỏ rỉ chất lỏng hoặc khí dễ cháy.

### <span id="page-47-1"></span>**Rủi ro quá nhiệt**

Không lắp TV trong không gian chật hẹp. Luôn chừa khoảng trống tối thiểu 10 cm hoặc 4 inch quanh TV để thông gió. Bảo đảm rèm hoặc các vật dụng khác không che phủ các khe thông gió của TV.

### **Sấm sét**

Rút phích cắm điện và tháo cáp ăng-ten khỏi TV trước khi có sấm sét.

Khi trời có sấm sét, không chạm vào bất kỳ bộ phận nào của TV, dây cáp điện hoặc cáp ăng-ten.

### **Rủi ro cho thính lực**

Tránh sử dụng tai nghe nhét tai hoặc chụp đầu với âm lượng lớn hoặc trong thời gian dài.

### **Nhiệt độ thấp**

Nếu vận chuyển TV trong điều kiện nhiệt độ dưới 5°C hoặc 41°F, hãy tháo bao bì của TV và chờ cho đến khi nhiệt độ TV bằng nhiệt độ trong phòng mới cắm điện vào TV.

### **Độ ẩm**

Trong những dịp hiếm hoi, tùy thuộc vào nhiệt độ và độ ẩm, ngưng tụ nhỏ có thể xảy ra ở bên trong của kính phía trước TV (trên một số kiểu). Để ngăn chặn điều này, không để TV tiếp xúc với ánh nắng trực tiếp, nhiệt hoặc độ ẩm cao. Nếu ngưng tụ xảy ra, nó sẽ biến mất một cách tự nhiên trong khi TV hoạt động được một vài giờ.

Độ ẩm ngưng tụ sẽ không làm hư TV hoặc gây ra sự cố.

#### <span id="page-47-0"></span>22.2

## **Chăm sóc màn hình**

• Không chạm, ấn, chà hoặc gõ vào màn hình bằng bất kỳ vật gì.

• Rút phích cắm điện của TV trước khi lau chùi.

• Nhẹ nhàng lau chùi TV và khung bằng khăn mềm và ẩm. Tránh chạm vào đèn LED Ambilight\* ở mặt sau của TV. Không sử dụng các chất như cồn, hóa chất hoặc chất tẩy rửa gia dụng cho TV.

• Để tránh biến dạng và phai màu, hãy lau khô nước đọng càng nhanh càng tốt.

• Tránh để hình ảnh tĩnh càng nhiều càng tốt. Hình ảnh tĩnh là hình ảnh được giữ nguyên trên màn hình trong thời gian dài. Hình ảnh tĩnh bao gồm menu trên màn hình, thanh màu đen, hiển thị thời gian, v.v.. Nếu bạn phải sử dụng hình ảnh tĩnh, hãy giảm độ tương phản và độ sáng của màn hình để tránh hư hỏng màn hình.

\* Đèn LED Ambilight chỉ dành cho các kiểu sản phẩm hỗ trợ chức năng Ambilight.

## <span id="page-48-0"></span> $23$ **Điều khoản sử dụng**

2021 © TP Vision Europe B.V. Bảo lưu mọi quyền.

Sản phẩm này đã được đưa ra thị trường bởi TP Vision Europe B.V. hoặc một trong các chi nhánh của TP Vision Europe B.V, sau đây gọi là TP Vision, là nhà sản xuất của sản phẩm. TP Vision là nhà bảo hành TV mà tập sách này được đóng gói kèm theo. Philips và Philips Shield Emblem là các thương hiệu đã đăng ký của Koninklijke Philips N.V.

Các đặc tính kỹ thuật có thể được thay đổi mà không thông báo trước. Các thương hiệu là tài sản của Koninklijke Philips N.V hoặc các chủ sở hữu tương ứng. TP Vision có quyền thay đổi các sản phẩm bất cứ lúc nào mà không bắt buộc phải điều chỉnh các sản phẩm trước đó cho phù hợp.

Tài liệu được cung cấp kèm với TV và hướng dẫn sử dụng được lưu trong bộ nhớ của TV hoặc được tải xuống từ trang web của Philips tại [www.philips.com/TVsupport](http://www.philips.com/tvsupport) được cho là thích hợp cho mục đích sử dụng của hệ thống.

Nội dung của tài liệu này được coi là đầy đủ cho mục đích sử dụng dự kiến của hệ thống. Nếu sản phẩm, các bộ phận rời hoặc cách sử dụng khác với quy định trong tài liệu này, thì người dùng phải kiểm tra tính khả dụng và hiệu lực của nó. TP Vision đảm bảo rằng tài liệu này không vi phạm bất kỳ bằng sáng chế nào của Hoa Kỳ. Không có sự bảo hành nào khác được công bố hay mặc nhiên. TP Vision không chịu trách nhiệm đối với bất kỳ lỗi nào trong nội dung của tài liệu này, cũng không chịu trách nhiệm đối với bất kỳ sự cố nào phát sinh từ nội dung trong tài liệu này. Các lỗi được báo cáo cho Philips sẽ được sửa lại cho hợp và được xuất bản trên trang web hỗ trợ của Philips ngay khi có thể.

Điều khoản bảo hành - Rủi ro tổn hại, hư hỏng cho TV hoặc không được bảo hành!

Không bao giờ cố gắng tự sửa chữa TV. Chỉ sử dụng TV và các phụ kiện đúng với mục đích của nhà sản xuất. Dấu hiệu cảnh báo in trên mặt sau của TV cho biết rủi ro điện giật. Tuyệt đối không tháo vỏ TV ra. Luôn liên hệ với Bộ phận Chăm sóc khách hàng TV của Philips về việc bảo trì hoặc sửa chữa. Có thể tìm thấy số điện thoại trong tài liệu in đi kèm với TV. Hoặc tham khảo trang web của chúng tôi

tại [www.philips.com/TVsupport](http://www.philips.com/tvsupport) và chọn quốc gia của bạn nếu cần. Mọi thao tác bị nghiêm cấm rõ ràng trong tài liệu này hoặc mọi điều chỉnh và quy trình lắp ráp không đúng hướng dẫn hoặc không được phép trong tài liệu này đều sẽ làm mất quyền bảo hành.

#### Tính năng Pixel

Sản phẩm TV này có số lượng pixel màu cao. Mặc dù màn hình này có tỷ lệ pixel hiệu quả là 99,999% trở lên, nhưng các điểm đen hoặc điểm sáng (đỏ, xanh lá cây hoặc xanh dương) vẫn có thể xuất hiện liên tục trên màn hình. Đó là đặc tính cấu trúc của loại màn hình này (theo các tiêu chuẩn chung của ngành), không phải là lỗi kỹ thuật.

TP Vision cam kết phát triển, sản xuất và tiếp thị các sản phẩm không gây hại cho sức khỏe. TP Vision xác nhận rằng nếu các sản phẩm được sử dụng đúng như mục đích sử dụng ban đầu,

các sản phẩm đó đều an toàn để sử dụng theo bằng chứng khoa học ngày nay. TP Vision đóng vai trò tích cực trong việc soạn thảo các tiêu chuẩn quốc tế về an toàn, điều này cho phép tiên liệu trước sự phát triển của các tiêu chuẩn để sớm đưa vào các sản phẩm của mình.

## <span id="page-49-0"></span> $24$ **Bản quyền**

## <span id="page-49-1"></span>24.1 **HDMI**

#### <span id="page-49-4"></span>**HDMI**

Các thuật ngữ HDMI, HDMI High-Definition Multimedia Interface và lô-gô HDMI là các nhãn hiệu thương mại hoặc các nhãn hiệu thương mại đã đăng ký của công ty HDMI Licensing Administrator, Inc.

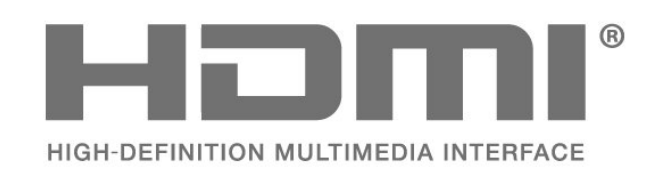

### <span id="page-49-2"></span>24.2

## <span id="page-49-5"></span>**Dolby Vision và Dolby Atmos**

#### **Dolby Vision và Dolby Atmos**

Dolby, Dolby Vision, Dolby Atmos, Dolby Audio và biểu tượng chữ D kép là các nhãn hiệu đã đăng ký của Dolby Laboratories Licensing Corporation.

Sản xuất theo giấy phép của Dolby Laboratories. Sản phẩm bảo mật không được công bố. Copyright © 2012–2021 Dolby Laboratories.

Bảo lưu mọi quyền.

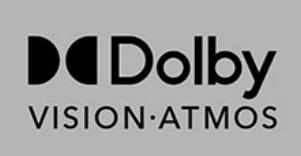

## <span id="page-49-6"></span><span id="page-49-3"></span>24.3 **DTS-HD**

#### **DTS-HD**

Để xem bằng sáng chế DTS, hãy xem http://patents.dts.com. Sản xuất theo giấy phép của DTS Licensing Limited. DTS, Biểu tượng, DTS và Biểu tượng đi kèm, DTS-HD, cũng như logo DTS-HD là các thương hiệu đã đăng ký hoặc thương hiệu của DTS, Inc. tại Hoa Kỳ và/hoặc các quốc gia khác. © DTS, Inc. BẢO LƯU MỌI QUYỀN.

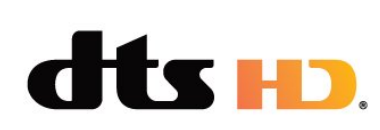

## 24.4 **Liên minh Wi-Fi**

#### **Wi-Fi**

Logo Wi-Fi CERTIFIED™ là thương hiệu đã đăng ký của Wi-Fi Alliance®.

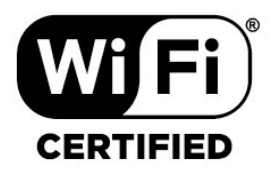

### 24.5

## **Kensington**

#### **(Nếu có)**

Kensington và Micro Saver là các thương hiệu đã đăng ký tại Hoa Kỳ của ACCO World Corporation cùng với các đăng ký đã được chấp thuận và đang chờ chấp thuận tại các nước khác trên thế giới.

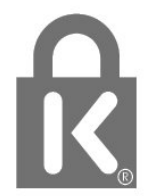

#### 24.6

## **Thương hiệu khác**

Tất cả các thương hiệu đã đăng ký và chưa đăng ký là tài sản của các chủ sở hữu tương ứng.

50

# <span id="page-50-0"></span>**Tuyên bố miễn trừ trách nhiệm đối với các dịch vụ và/hoặc phần mềm do bên thứ ba cung cấp**

Các dịch vụ và/hoặc phần mềm do bên thứ ba cung cấp có thể được thay đổi, bị tạm hoãn hoặc chấm dứt mà không cần thông báo trước. TP Vision không chịu trách nhiệm trong những tình huống này.

## <span id="page-51-0"></span>**Mục lục**

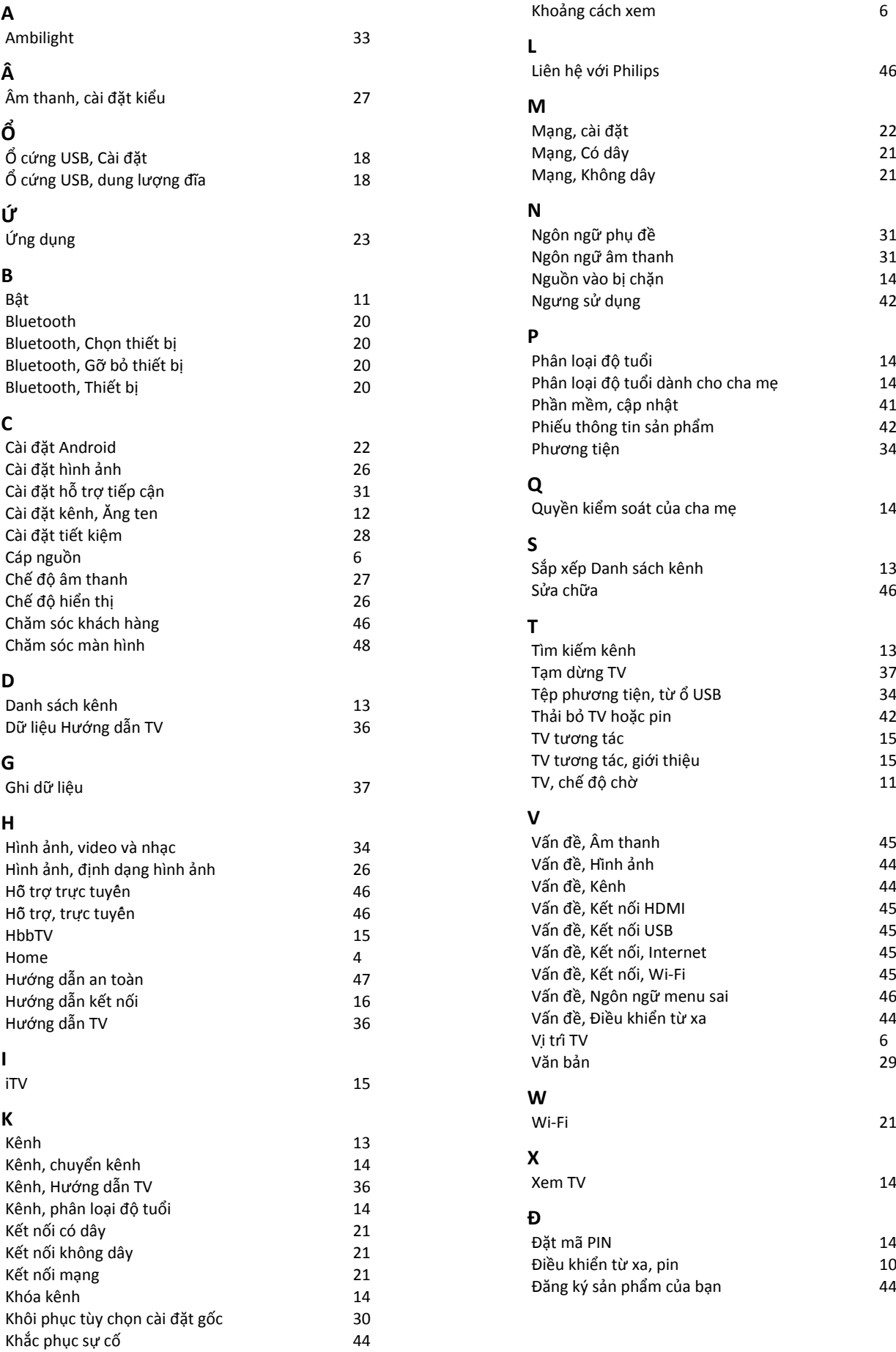

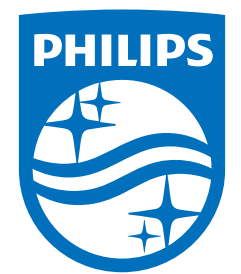

All registered and unregistered trademarks are property of their respective owners.<br>Specifications are subject to change without notice.<br>Philips and the Philips' shield emblem are trademarks of Koninklijke Philips N.V. and This product has been manufactured by and is sold under the responsibility of TP Vision Europe B.V., and TP Vision Europe B.V. is the warrantor in relation to this product. 2021© TP Vision Europe B.V. All rights reserved.

www.philips.com/welcome